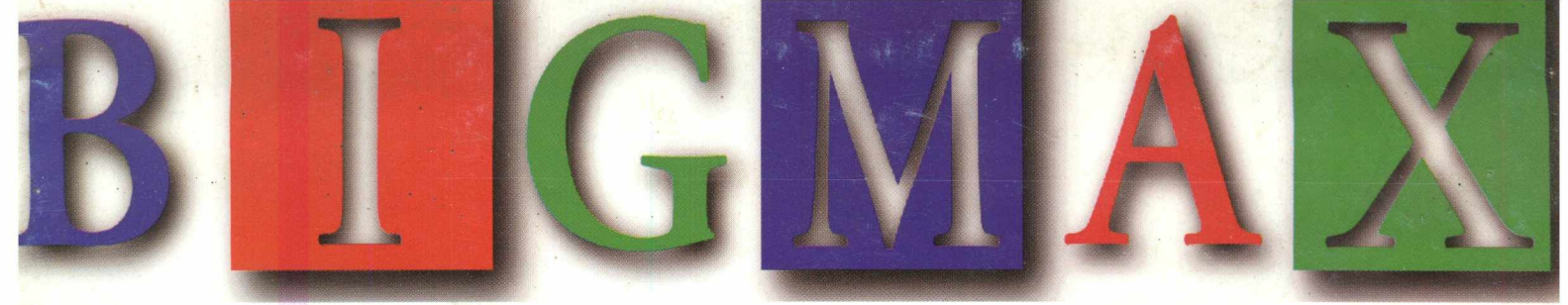

### *A R evista Multimídia Fá cil de U sar*

*Ano 1 • N- 2 R\$ 12,90*

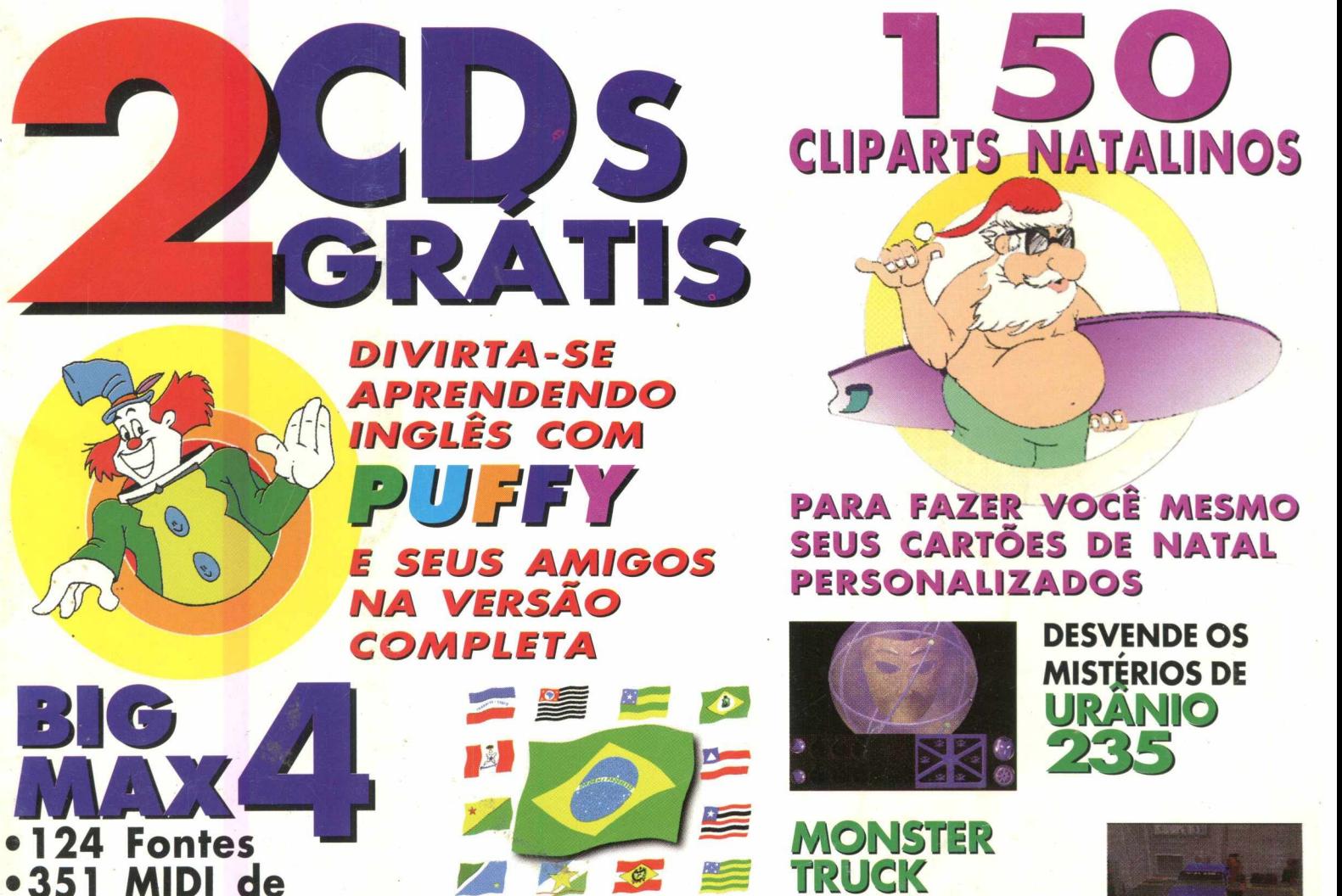

**músicas clássicas •50 cursores**

### **animados E MUITO MAIS**

- **•Internet**
- **•Educação**
- **•Hardw are**
- **•Software**

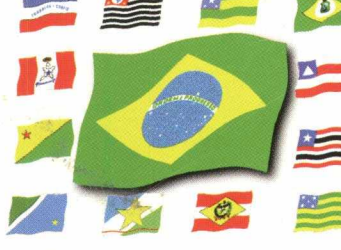

**IMAGENS DAS BANDEIRAS DE TODOS OS ESTADOS BRASILEIROS PAPÉIS DE PAREDE A N IM A IS C O M ID A S ...**

**MEGA LANÇAMENTO DA MICROSOFT**

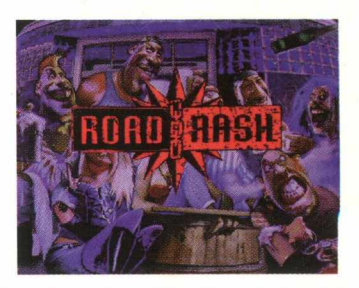

**ROAD RASH EMOÇÃO A** 200 Km/h **SOBRE DUAS RODAS**

**DESCANSE A SUA TELA COM UM DELICIOSO SOM DOS MACARONIS DANÇANDO A MACARENA ft ft ft ft A A ft ft ft ft ft ft ft f! ft ft ft ft ft ft ft**

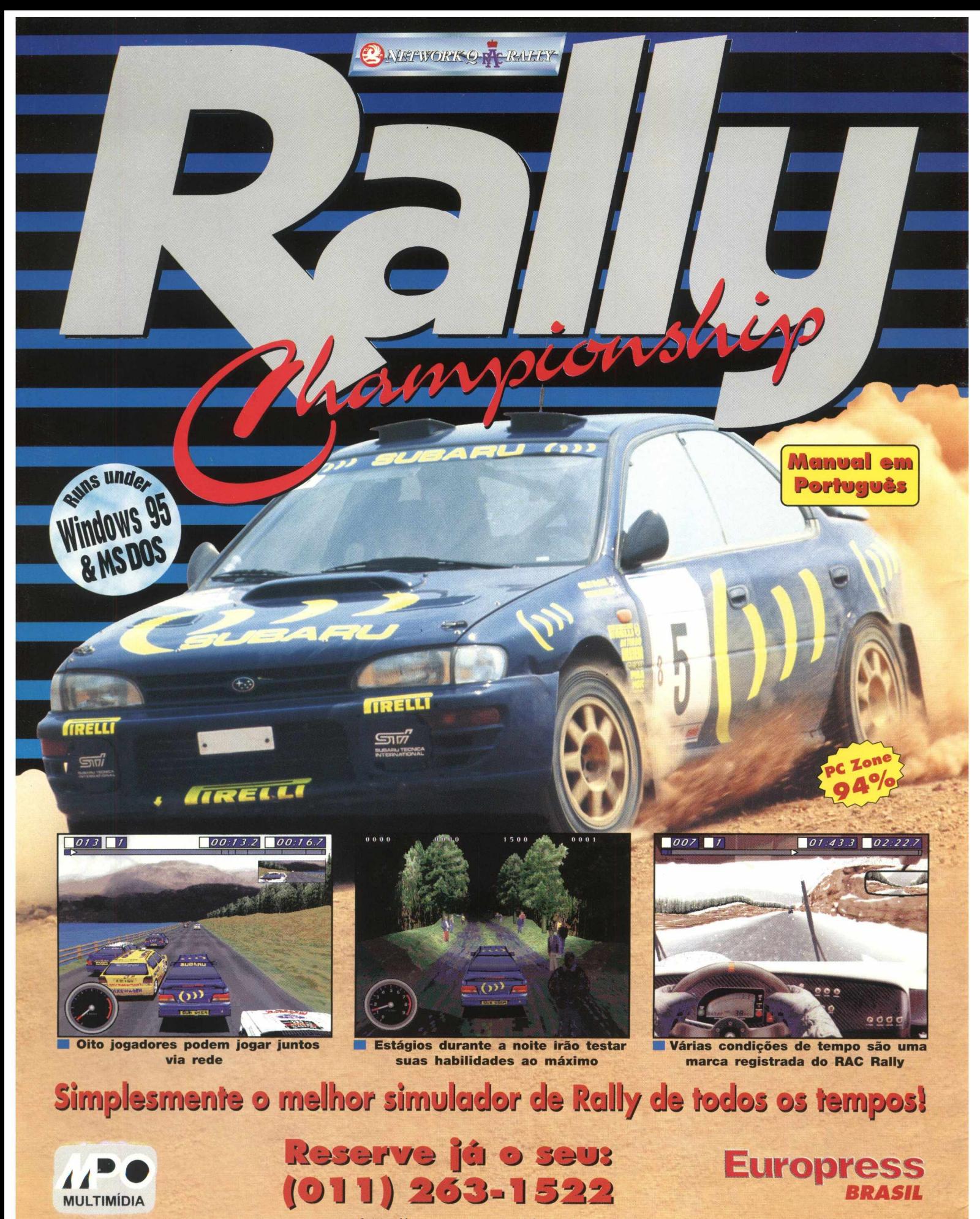

http://www.mpo.com.br

# max palavra max palavra

### *CARTA DO EDITOR*

### **Saudações**

**Mais um ano está terminando e pode-se sentir no ar as inovações tecnológicas da nossa época, e a revista BIGMAX acompanha estas inovações. Prova disto é que os "leitores" da nossa revista já são conhecidos como USUÁRIOS, é isso mesmo, a BIGMAX é a revista que se usa !!**

**Mais uma vez vocês estão sendo presenteados por 2 maravilhosos Cds, na verdade dois grandes presentes de natal.**

**Nesta segunda edição você está recebendo o CD infantil AS AVENTURAS DE PUFFY E SEUS AMIGOS, um dos melhores produtos multimídia para crianças do Brasil, um trabalho de pessoas compententíssimas que resultaram até no prêmio Qualidade Brasil Multimídia. Experimente este CD e perceba que qualidade não fica apenas nas idéias e no papel ! Já no Big Max 4 você encontrará um coletânea de ferramentas e utensílios para o seu computador, muitos de nossos leitores já estão chamando o Big Max de CD de cabeceira, pois estando sempre à mão ajuda na operação do dia a dia do computador.**

**O grande presente desta edição são os CLIP ARTS de NATAL, 150 ilustrações exclusivas e coloridas que podem ser empregadas nos mais conhecidos programas de computação gráfica, para que você possa fazer seus próprios cartões de Natal.**

**Na matéria internet você verá como é possível enviar cartões e presentes eletrônicos, ou seja, faça você mesmo o seu cartão de Natal e o envie pela "REDE", sem sair de casa você pode enviar um belo cartão personalizado para alguém muito distante ou não, o importante é que em alguns minutos você resolve esta parada, acabando com o incômodo de tempo e congestionamento dos correios, além disto você poderá presentear ou ser presenteado por compras feitas pela INTERNET.**

**Veja ainda a grande variedade de ferramentas disponíveis no Big Max 4, como agendas, diários controladores de espaço de disco rígido, screen savers, papéis de parede, ícones animados para usuários do Windows 95 e muito mais..., além é claro da coletânea dos últimos lançamentos de jogos para Windows 95, que estão empregando uma nova tecnologia de exibição de gráficos o Direct X da Microsoft, que podem, em muitos casos, levar o usuário a pensar que o jogo é para D.O.S. e na verdade está rodando no Windows 95. Aproveito para agradecer as cartas e E-mails recebidos, com elogios, críticas e sugestões à BIGMAX representando que o consumidor está atento e participante do mercado. É isso mesmo pessoal participem cada vez mais. Para efetivar esta participação estamos implementando a partir da próxima edição a seção de CARTAS, vocês, leitores da BIG MAX, considerados para nós como usuários, possam expressar suas idéias, críticas, sugestões... Escreva ou envie seu E-mail ou Fax ainda hoje, pois se é importante para você, imagine para nós !!!**

**Um abraço e até a número 3, com um super lançamento.... vocês não vão acreditar !!!**

**CARLOS TORRES**

**Envie sua carta para: Alfa Trading Editora R. Francisco Iasi, 117 05407-050 - São Paulo - SP E-mail: [bigmax@bigmax.com.br](mailto:bigmax@bigmax.com.br) Fax: (011) 212 59 31**

## BIGMAX

### **NOVEMBRO' 96**

**Alfa Trading Editora**

**DIRETORES** Ricardo Dias Santos *rdias @ bigmax. com. br* Fábio Tadeu Faragó *farago @ bigmax.com.br*

**Editor Chefe** Carlos Torres *torres @ bigmax. com.br*

**Jornalista Responsável** Rubens Jorge Mtb: 8.347

**Consultores de Informática** Wladimir Boton *boton@ bigmax. com.br* Ricardo Chiavenato *[chiavenato@bigmax.com.br](mailto:chiavenato@bigmax.com.br)*

> **Colaboradores** Mauricio Fiss Maurício Millani José E. G. Ferrão

**Diretor Operacional** James Santana

### **Publicidade e Marketing**

Rosane Cantiere *cantiere @ bigmax.com.br* Walmir Pola *pola @ bigmax. com.br* tel.: 011 - 816.3334 fax.: 011 - 212.5931

**Suporte ao Leitor** Ricardo Alves *alves@ bigmax. com. br*

> **Editora** Inforprint

### *P'l^CC*

**Diretor** Marcial Godoy

**Redação** Ana Paula Basile Pinheiro Paloma Vega

**Diagramação e Arte** Roberto Gomes

**Distribuidor exclusivo para o Brasil** DINAP S/A - Estrada Velha de Osasco 132 Jd. Belmonte - Osasco, SP - E: 011 810.5001 **Fotolitos** Postscript **Impressão** Impress - Cia. Brasileira de Impressão e Propaganda

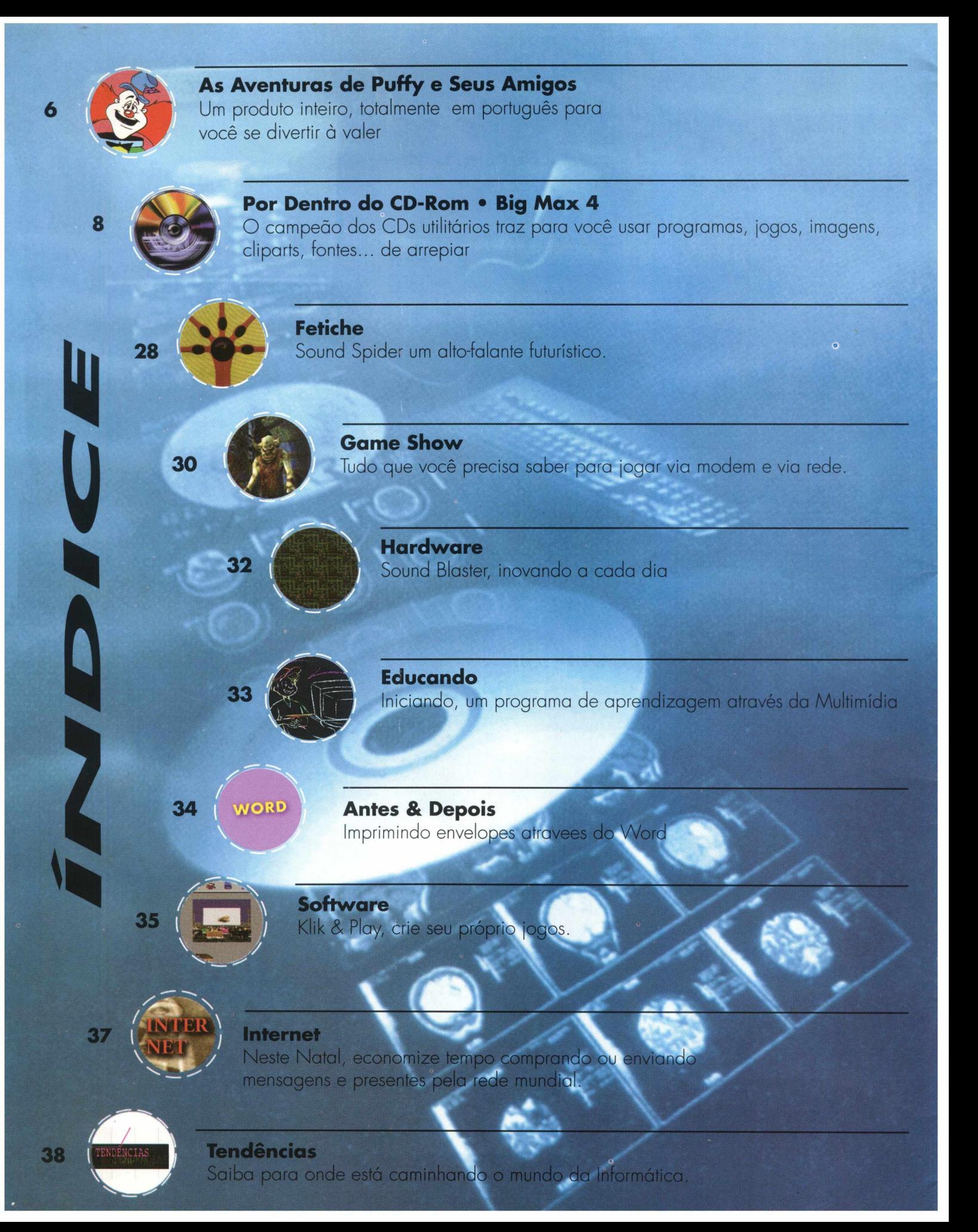

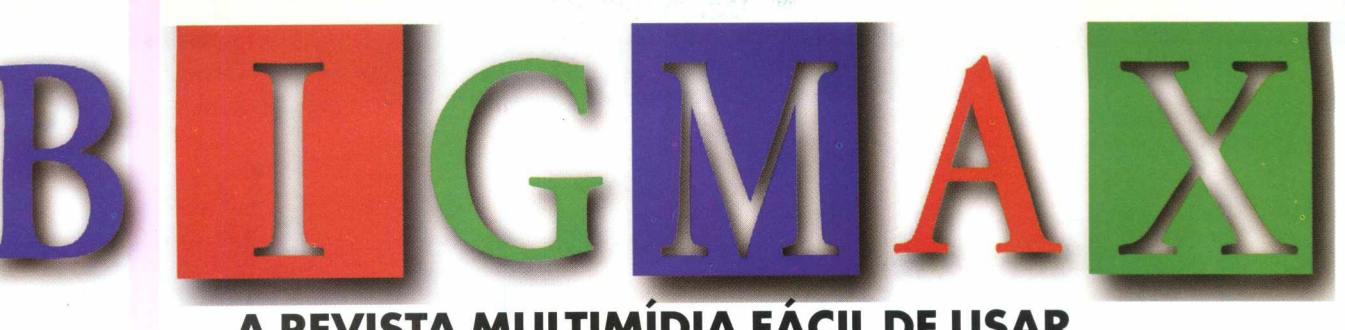

### **A REVISTA MULTIMÍDIA FACIL DE USAR**

### **SEMPRE COM 2 CDs PARA VOCÊ**

### **10 DE JANEIRO NAS BANCAS**

**Neste CD ROM você aprenderá a usar a maioria das opções do programa mais vendido no mundo, o WORD na sua última versão 7.0. Todos os assuntos estão divididos em tópicos apresentados em VÍDEOS.**

**Funciona em Windows. 3.x e 95.**

Aguarde também muitas novidades e jogos no Big Max 5 na edição de férias... inacreditável!!!

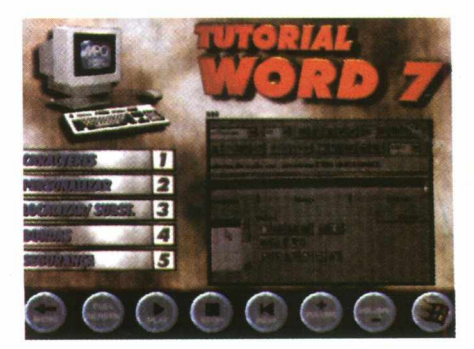

Na BIGMAX de Janeiro um curso completo de WORD inteiramente GRÁTIS para você !

# e seus amigos

*ABIGMAX traz uma aventura multimídia, comandada pelo palhaço Puffy, onde através de jogos, brincadeiras e muitas enrascadas, as crianças desenvolvem a criatividade e curiosidade, por meio de personagens animados e ainda aprendem noções básicas da língua inglesa como palavras, números e cores de forma simples e divertida.*

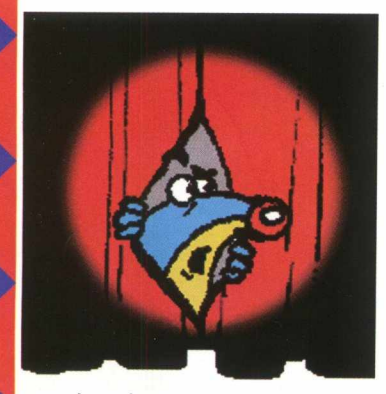

Não pense que essa viagem fantástica com a turma do Puffy vale só para menores, os maiores também ficarão super entretidos com as 19 brincadeiras contidas neste CD-ROM, inclusive possibilitando a aprendizagem da pronúncia correta das palavras em inglês, com a vantagem de que se repita quantas vezes quiser, através de um

simples clique com o mouse.

Muito fácil de ser jogado, o CD-ROM pode ser instalado tanto no PC quanto no Macintosh e acompanha locução em português durante a aventura.

 $\frac{1}{2}$ 

A aventura começa quando a bruxa da floresta enfeitiça os amigos do palhaço Puffy e você terá que ajudá-lo. Preste muita atenção nos objetivos das brincadeiras, pois se você fizer alguma coisa errada, terá que recomeçar de novo.

Não adianta tentar passar para outra fase, isso só será possível depois de ter concluído a atividade solicitada.

### **INSTALAÇÃO**

### **MACINTOSH:**

Introduzo o CD-ROM no Drive e clique sobre o ícone **Puffy WINDOWS 3.x e 95**

- Introduzo o CD-ROM e clique no Program Manager
- Clique em **FILE** aperte o botão **RUN** e escreva **D:\INSTALAR**

### **DICAS**

As aventuras de

**Flechas:** localizada no canto inferior esquerdo da tela  $m_{\tilde{a}}$ 

**Vermelha:** clique para voltar a atividade **Livro central:** clique e abrirá o menu com todas as atividades **Verde:** clique para prosseguir após concluir a atividade

Quando o cursor transforma-se em mãozinha, indica a existência de alguma coisa a ser explorada

O próximo passo é ajudar Puffy a achar um dos seus amigos que a bruxa escondeu nesse quadro.

• Clique com o mouse transformado em pincel no quadro de pintura

• Se você clicar fora da figura oculta terá que recomeçar novamente

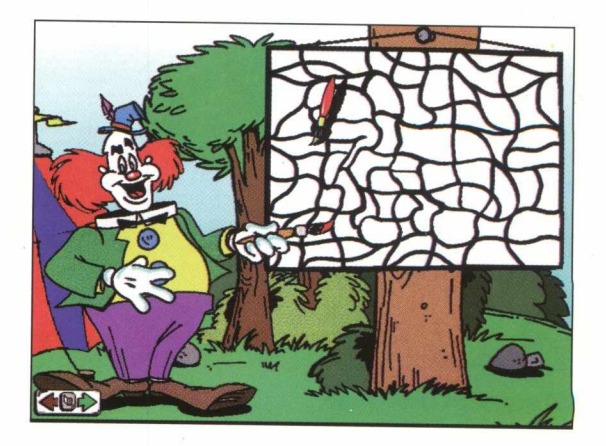

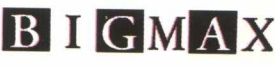

Pronto! Agora será preciso chegar até o gatinho.

• Use a seta direita do teclado para concluir a fase • Cuidado com as gotas de chuva

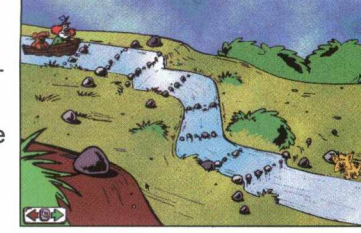

Um feitiço apagou as cores do gatinho.

• Clique, solte e arraste a lata de tinta correspondente a cor dele

Lotado de monstrinhos que podem engolir você, ajude o gatinho a salvar o patinho. Para isso utilize as setas do teclado.

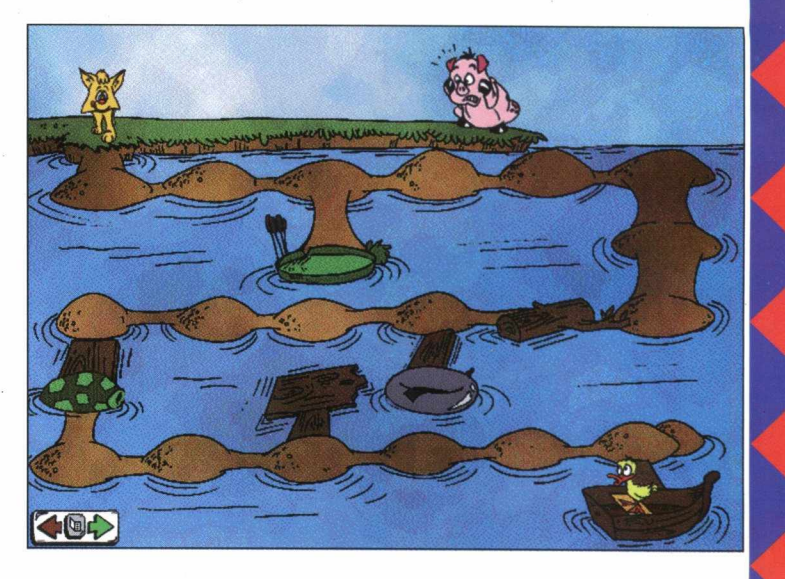

O palhaço Puffy e seus amigos precisam chegar na Floresta Encantada e para não se perderem é preciso que você os identifique com as coleiras na árvore.

• Coloque os nomes correspondentes aos personagens clicando soltando e arrastan-

do o mouse, clique novamente até acertar.

A bruxa malvada apareceu e arrancou a cabeça de todo mundo e você terá que colocá-las no lugar para continuar a aventura

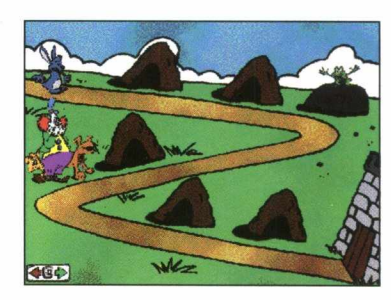

se juntar a turma do Puffy. Mais um amiguinho quer Mas para isso ele terá que chegar até o final da estrada.

• U tilize a seta da direita para andar e a da esquerda para parar

Enfim Puffy e sua turma conseguiram chegar ao Castelo, onde você terá que ajudá-los a vencer os 5 desafios existentes nas portas e na escada.

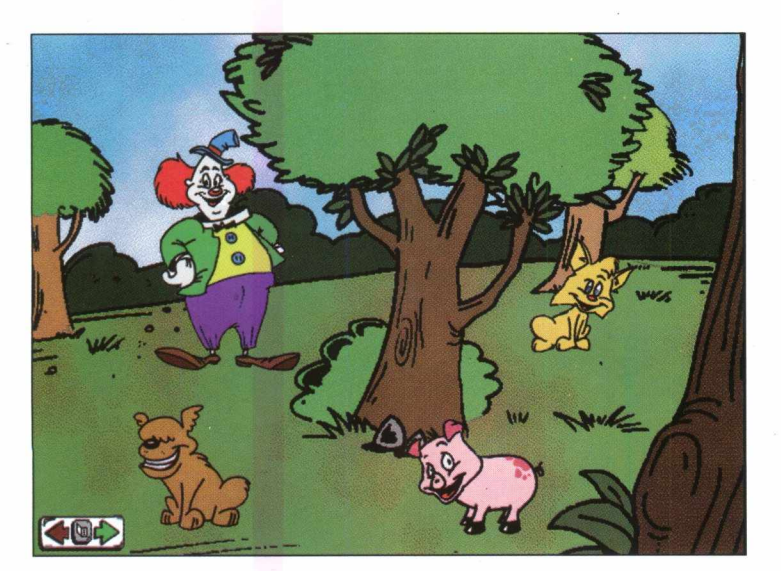

• Proceda da mesma maneira do quadro anterior até que todos os personagens estejam com as cabeças no lugar

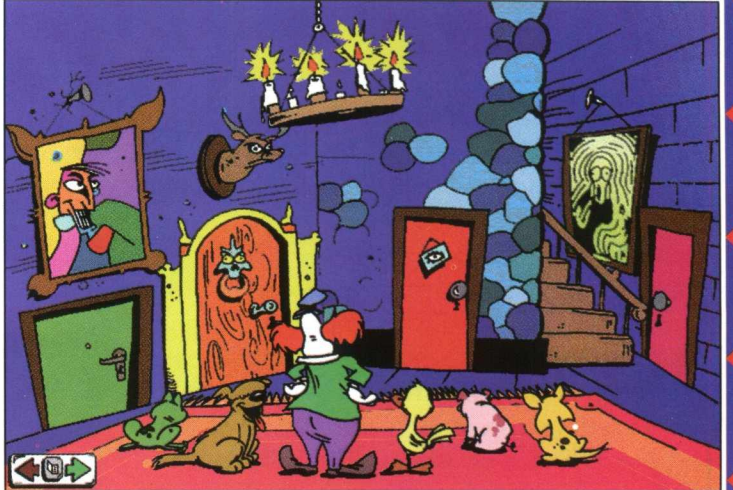

Descubra-os usando as setas do teclado e barra de espaço, desviando de morcegos, ratos e monstros até chegar no patinho. Se você conseguiu cumprir sua missão junto com Puffy e sua turma, então prepare-se para uma surpresa .

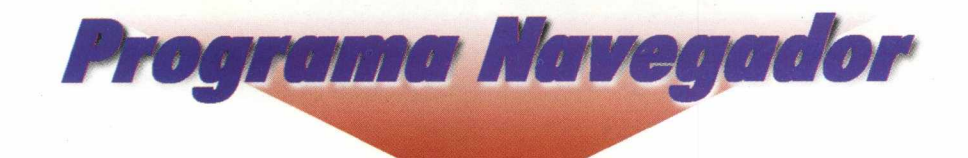

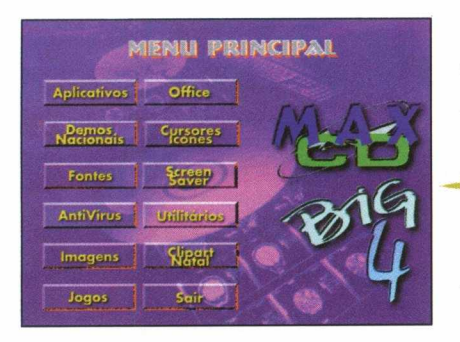

Nesta edição a REVISTA BIGMAX traz para você o CD-ROM completo das "Aventuras de Puffy e Seus Amigos" contendo jogos e brincadeiras super interessantes.

O CD Big Max 4 contém uma grande variedade de assuntos de interesse geral dos usuários de multimídia.

Para ajudá-lo a explorar melhor todo o conteúdo deste CD, foi criado o "PROGRAMA NAVEGADOR", com o objetivo de facilitar ao usuário a utilização do Big Max 4, permitindo a instalação, execução, visualização, jogos, aplicativos, cliparts e sons disponíveis.

### EXECUTANDO OU INSTALANDO O PROGRAMA NAVEGADOR

### WINDOWS 95 - AUTOREPRODUÇÃO

Para os usuários do WINDOWS 95, basta colocar o CD-ROM no drive do seu CD e o programa se auto executará. Porém, dependendo das configurações do seu equipamento, este sistema de Autorun (Autoreprodução) pode não funcionar. Neste caso basta seguir as instruções abaixo do processo de instalação que vale tanto para o WINDOWS 3.X quanto para o WINDOWS 95.

### WIN 3.X / WINDOWS 95 (Sem recurso de Autoreprodução)

- 1. Cologue o CD-ROM no drive do seu CD
- 2. Opte **EXECUTAR** no menu **ARQUIVO** do Gerenciador de Programas (Win 3.x) ou no menu **INICIAR** (Win 95)

3. Na caixa de diálogo que aparece, escreva x: \big4, onde a letra x corresponde a letra do seu drive de CD-ROM (normalmente D)

4. Clique no botão OK

5. Na caixa de diálogo que aparece em seguida, clique no botão **INSTALAR** para instalar o ícone do programa no grupo de PROGRAMAS

- 6. BIG MAX 4 que aparecerá no Gerenciador de Arquivos (Win 3.x) ou no Desktop (Win 95)
- 7. Para executar dê um clique duplo no ícone BIG4

### Observações:

O processo de instalação descrito para as plataformas Win 3.x/Win 95 somente cria o ícone do programa em seu Windows. Todos os outros arquivos continuam no CD. Após esse procedimento, o CD Big Max 4 se abrirá com a tela de apresentação e em seguida aparecerá a tela do MENU PRINCIPAL com 12 botões contendo funções e programas de tirar o fôlego.

A partir do MENU PRINCIPAL você poderá acessar todo o conteúdo do CD, com direito a dicas.

O resto fica por sua conta e criatividade

E importante esclarecer as versões Shareware, Freeware ou Demos, que acompanham alguns progamas do Big Max 4.

Shareware é um método de distribuição do tipo "teste antes de comprar", ou seja, você usa o produto e caso ele lhe agrade poderá adquirir a versão completa junto ao seu autor através da compra, registrando-o. Verifique sempre as condições de registro e compra de cada um individualmente.

Freeware são programas completos designados de "domínio público", ou seja, distribuidos livremente, podendo ser copiados sem a necessidade de registro e compra.

Demos são programas que demonstram algumas fases de jogos, programas ou utilitários, permitindo que você utilize para ter uma idéia do que se trata. Caso lhe agrade, poderá comprá-lo.

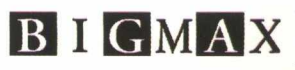

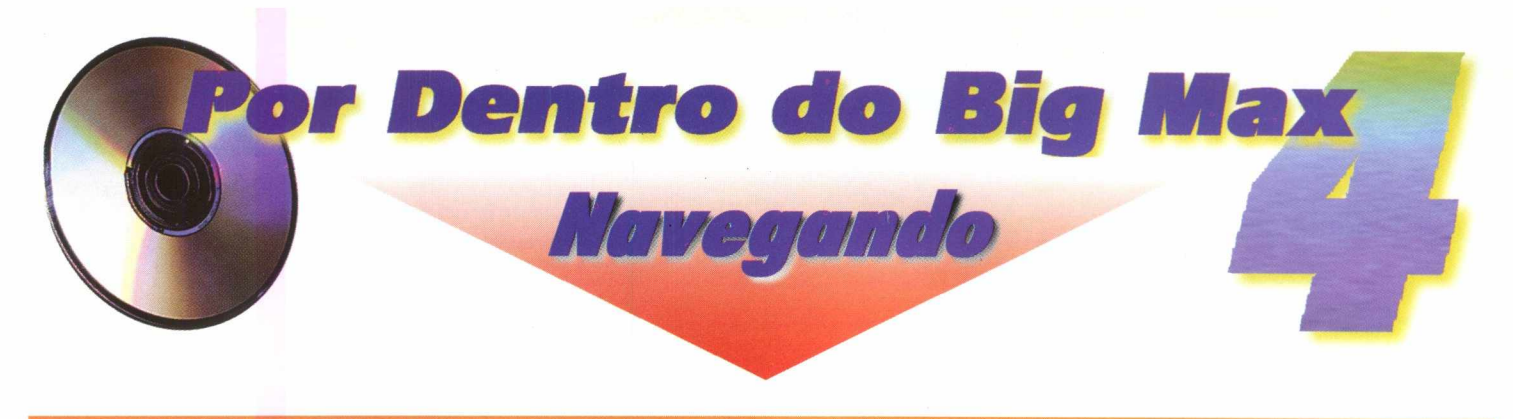

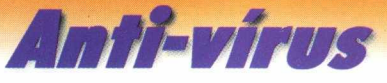

### **VERSÃO McAfee VirusScan 95** *V 2 0 . 6 (EVALUATION)*

Este programa serve para detectar se existem vírus no seu disco rígido ou nos discos flexíveis. Se o Antivirus detectar algum, ele o elimina, não permitindo assim, que prejudique o seu micro. Caso você já tenha esta versão no micro, não será necessário instalá-la novamente.

• Para instalar, vá ao menu do Big Max 4, clique no botão antivírus seguindo as orientações da tela. • Ele estará instalado no seu micro.

Acompanha também SCAN & TBAV para DOS.

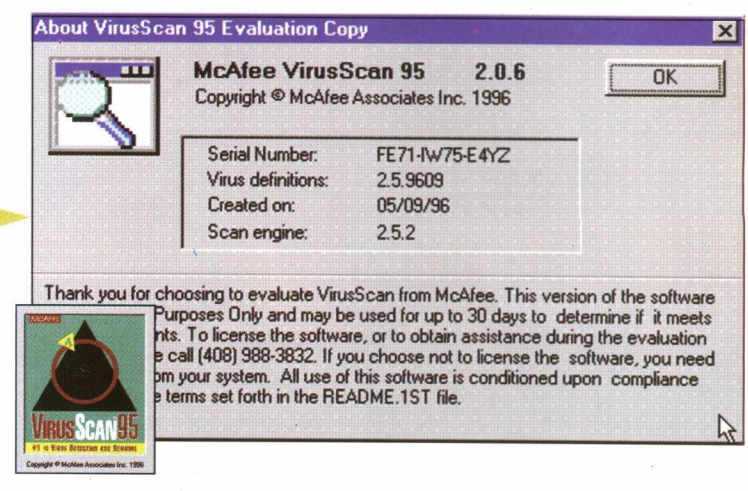

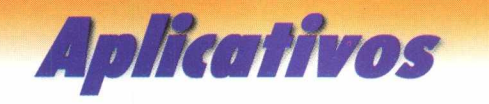

*Esse botão do menu principal do Big M ax 4 possui 1*7 *aplicativos. Ao clicá-lo, uma nova tela aparecerá e você poderá visualizar todos eles através da seta azul à direita. Nessa tela você poderá escolher o aplicativo a ser instalado no seu micro.*

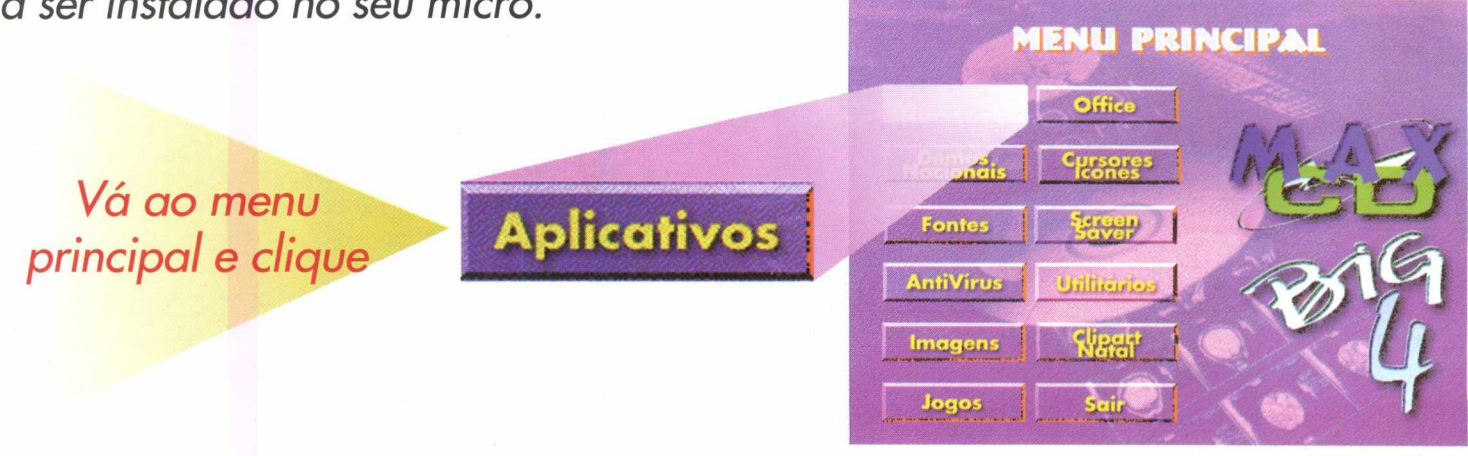

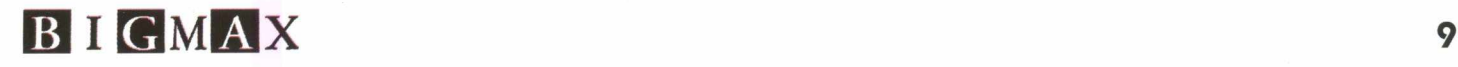

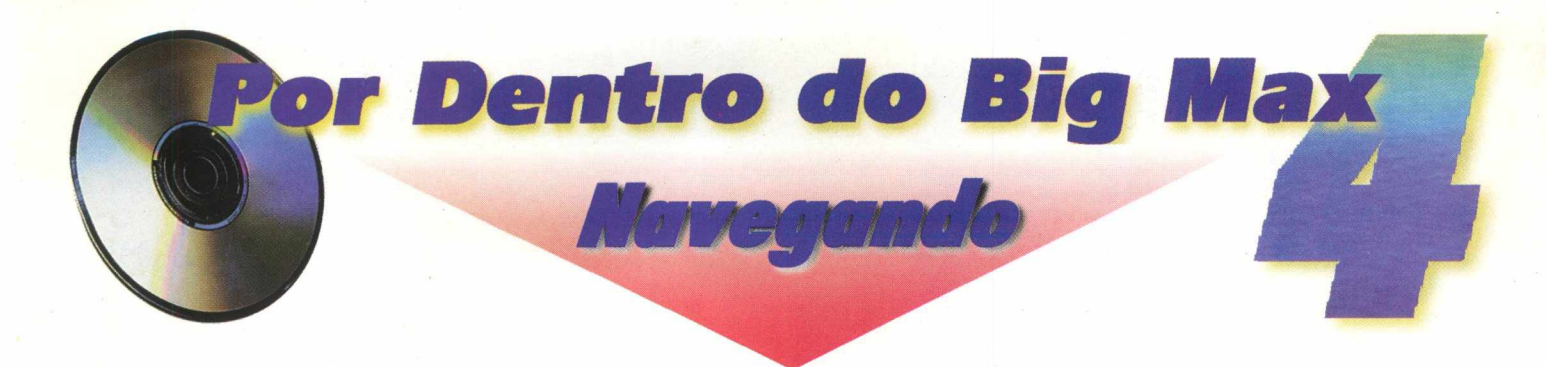

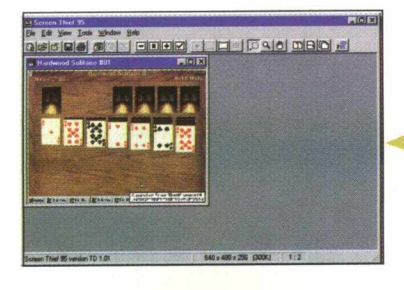

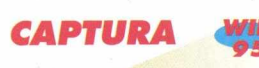

Este aplicativo é utilizado para a captura de imagens da tela, a partir de qualquer documento ou imagem contidos em seu micro.

- Escolha o drive onde você deseja instalar o aplicativo
- O programa oferece opções para backup, instalação, ícones no Menu principal do Windows 95 e no desktop
- Após terminado o processo, volte ao menu **INICIAR** do **WIN 95**
- Escolha uma imagem de qualquer programa
- Volte para **PROGRAMAS** / **SCREEN THIEF 95**
- Clique em **CONTINUE EVALUATION**
- Clique em **FILE** / **DELAYECE CAPTURE**
- Selecione a imagem desejada
- Clique em **CAPTURE** e salve a imagem

### • Clique sobre a janela **"INSTALAR"**

la santa sa sa sa Marak

- Clique em **NEXT** para seguir a instalação
- Para voltar à janela anterior clique em **BACK**

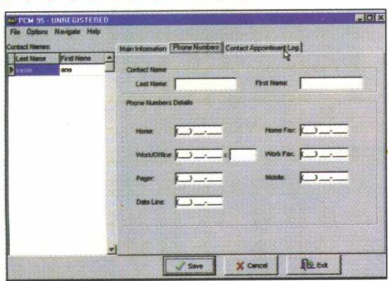

### **PCM 95**

Este programa é um organizador de mailing de empresas ou da sua agenda pessoal. Para usálo proceda da mesma maneira utilizada no programa Capture.

**DIÁRIO WIN** My

Através do Diário é possível você | Diary agendar todos os seus compromissos diariamente. As informações podem sempre ser atualizadas por meio de um bloco de notas.

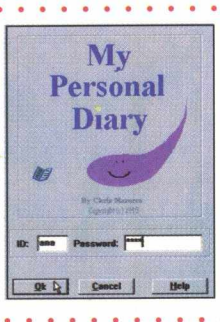

### Com este aplicativo você poderá ampliar ainda mais o seu mailing, organizando seus contatos.

*Idioma: Inglês Produtor: Nildram Software United Kingdom*

. **. . . . . . . . . . .** .

- Clique sobre o botão **"INSTALAR"**
- $\bullet$  Após a instalação, volte ao menu **INICIAR** do WIN 95
- Clique em **PROGRAMAS / PCM 95**

*Idioma: Inglês Produtor: Charles W. Zino [http:// www.](http://www) mindspring, com/~islander/pcm 95.html*

. . . . . . . . . . . . . . . . . . .

- Clique no botão **"INSTALAR"**
- Siga as orientações pedidas pelo programa e a instalação será executada
- Pronto, você terá seu diário pessoal no seu computador
- Para utilizá-lo vá ao Menu **INICIAR** do **WIN 95**
- Clique em **PROGRAMAS/ DIÁRIO**

### *Idioma: Inglês*

*Produtor: Chris Maresco - [CMaresco@aol.com](mailto:CMaresco@aol.com)*

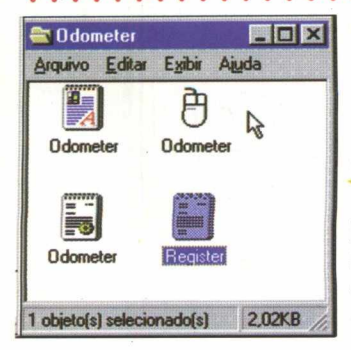

### **ODÔMETRO DE**

Este aplicativo permite ao usuário visualizar o quanto andou com o mouse.

Um tanto quanto "inútil", o programa registra em metros, milhas, pixels, jardas, etc o quanto o seu mouse já percorreu.

- Clique no botão **"INSTALAR"**
- Siga as orientações fornecidas pelo programa

• Quando você já estiver dentro do programa verá que o ícone que revela a medida foi transferido para a barra de tarefas (parte inferior direita da tela)

• Basta mover o cursor até ele para obter a informação

**Produtor:** Mr Ribau Frederic *França*

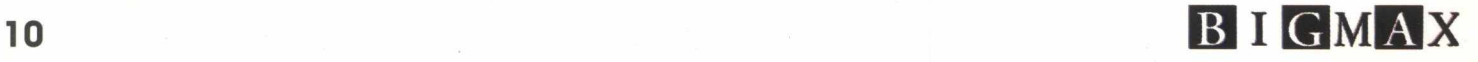

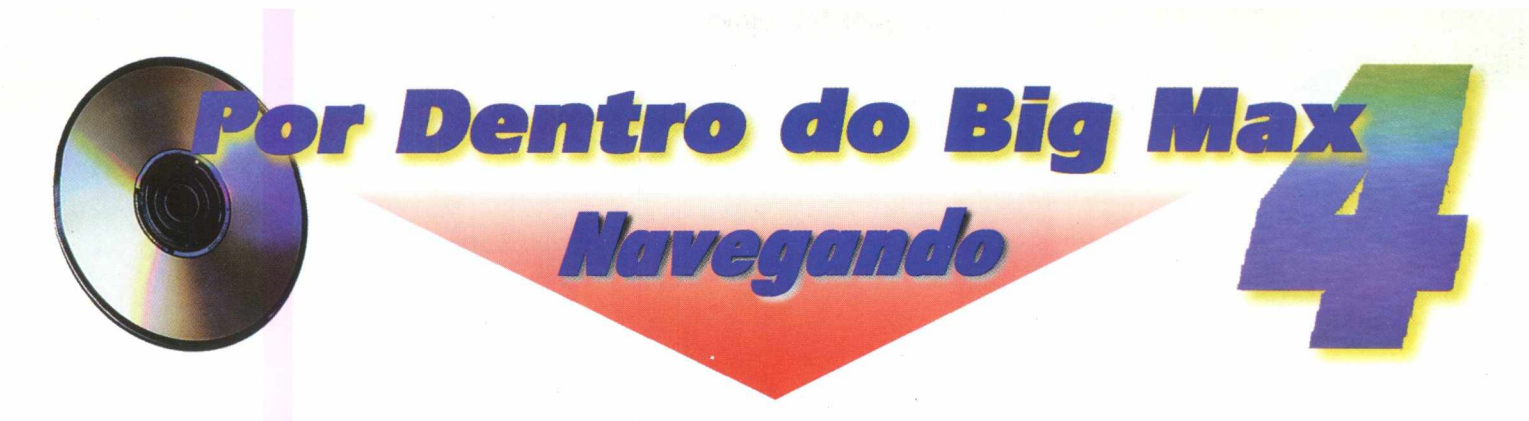

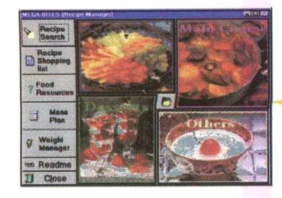

*RECEITAS*

Se sua mãe, seu pai ou você mesmo curte entrar na cozinha e fazer pratos delíciosos, principalmente com dicas nutricionais de cada prato, não deixe

de explorar esse programa.

Ele organiza suas receitas e ainda dá dicas deleciosas sobre dietas elaboradas por Suzanne Lafontaine

- Clique no botão **"INSTALAR"**
- Siga as orientações do programa

### *REMINDER*

Este aplicativo tem como função lembrar você sobre datas e compromissos im portantes como: aniversários; férias; eventos; etc, ou qualquer outra data que você queira inserir.

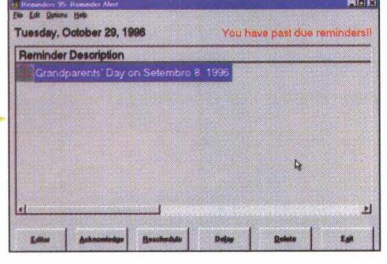

O lembrete pode ser feito dia-a-dia, semanalmente ou por mês e ele abrirá automaticamente ao iniciar o seu micro.

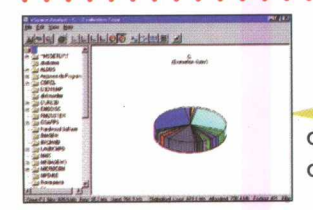

*SPACE ANALIST*

Este aplicativo possibilita a análise de como você está utilizando o espaço do seu disco rígido

0000000000

**SEIGINE DE LA** 

- Clique no botão **"INSTALAR"**
- Siga as instruções de instalação do programa

$$
\begin{array}{cc}\n\mathbf{SYMMET} & \mathbf{13} & \mathbf{WIN} \\
\hline\n\mathbf{S} & \mathbf{S} & \mathbf{S}\n\end{array}
$$

O Symmetrica 13 é um programa de CAD simplificado para Windows 95 que permite desenvolver projetos de arquitetura, decoração e engenha-

ria em 3D iguais aos das grandes empresas, utilizado facilmente por usuários principiantes e profissionais. Portanto, não custa nada tentar fazer um projeto!

- Volte ao menu **INICIAR** do WIN 95
- Clique em **PROGRAMAS/MEGABITES**

Com esse programa você aprende passo a passo as receitas com imagens ilustrativas dos pratos.

> *Idioma: Inglês Produtor: Mega-Bites- Suzanne Lahntcine Site: <http://pebbs.com/megabites/megabite.html> EMail: suzanne@intrepid. axess.com*

- Clique no botão **"INSTALAR"**
- Siga as orientações fornecidas pelo programa
- Volte ao menu **INICIAR** do **Win 95**
- Clique **PROGRAMAS/REMINDER 95**

### *Idioma: Inglês Produtor: Nildram Software United Kingdom*

- Volte ao menu **INICIAR** do **Win 95**
- Clique em **PROGRAMAS/eSPACE**
- Siga as instruções da tela
- Clique sobre a letra referente ao drive que você quer analizar
- Clique **NEXT** e em seguida **SCAN**

*Idioma: Inglês Produtor: Moose EMail: [moose@rocknet.net](mailto:moose@rocknet.net) au Site: http://* [www.](http://www) *rocknet.. net. a u /~moose/*

- Clique no botão **"INSTALAR"**
- Siga as instruções de instalação que aparecem na tela
- Vá ao menu **INICIAR / PROGRAMAS / SIMÉTRICA**
- Clique **OK** e comece a desenvolver os seus projetos arquitetônicos

*Idioma: Inglês Produtor: Software Engineering, Inc*, *EMail: sei@freehome. com Site: [http://w w w .](http://www) datapype. net/~sei*

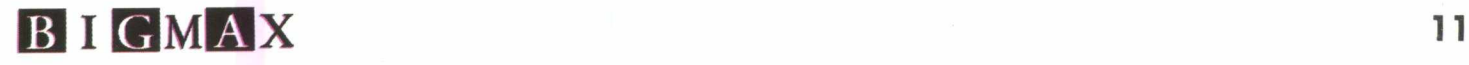

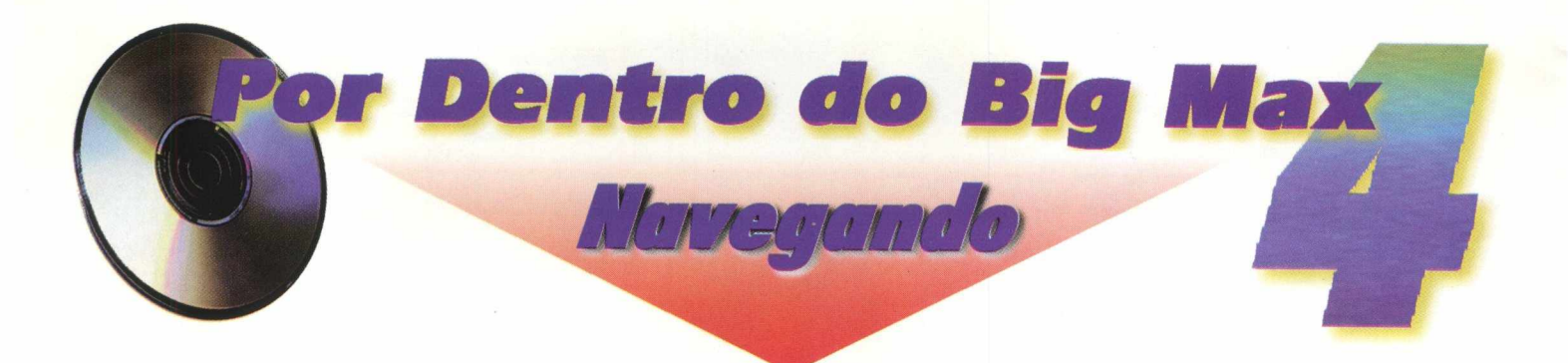

Exon Clipt

### *SNDMaker* WII

O principal objetivo desse programa é facilitar a vida dos professores através de uma agenda completa. Funciona como um cadastro e acompanhamento de alunos, onde é

possível a inserção de vários dados consultados diariamente, evitando o transtorno dos papéis espalhados por todo canto.

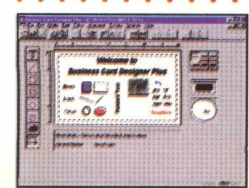

### $$

Este aplicativo contém 55 opções de figuras e permite que você imprima cartões de visita ao seu gosto

- Clique sobre o botão **"INSTALAR"**
- Sigas as instruções de instalação do programa
- Volte ao Menu **INICIAR** do W IN 95
- Clique em **PROGRAMAS/LABELS CARDS AND MORE**

• Clique no botão **"INSTALAR"**

• Durante a instalação, clique sobre o botão, cujo ícone é um computador para continuar

- Vá ao menu **INICIAR / PROGRAMAS/CLASSROOM**
- Clique em **SHAREWARE BEGIN**
- Clique em **FILE / NEW** para iniciar o seu próprio cadastro de alunos.

### *Idioma: Inglês Produtor: The SDN Project EMail: kaliss@sdn com Site: [http:// www.pcnet](http://www.pcnet). com/~kaliss/sdn.html*'

### *ETIQUETAS*

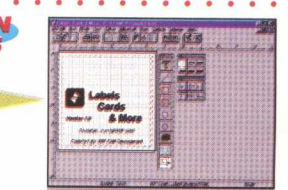

Esse aplicativo possui 33 figuras para você utilizar em lay-outs e impressão de etiquetas.

- Clique sobre o botão **"INSTALAR"**
- Sigas as instruções de instalação do programa
- Volte ao Menu **INICIAR** do WIN 95
- Clique em **PROGRAMAS/BUSSINES CARDS DESIGNER PLUS**

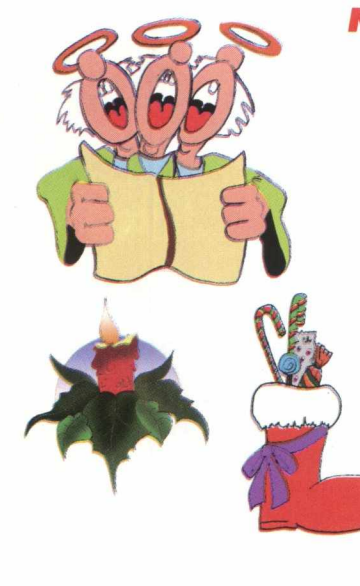

### *NESTE NATAL VOCÊ JÁ PODE FAZER ALGO DIFERE*

Neste botão existem 150 Cliparts com motivos natalinos que você poderá usá-los como desejar. Através do botão **IMAGENS/MAX Viewer** é possível visualizar todas as imagens de cliparts natalinos. Se você desejar inserir as imagens do arquivo contido no diretório do CD, existe a possibilidade de importá-las diretamente para programas como Word, Corel Draw. PhotoShop... permitindo trabalhar com alterações e personalizando seus cartões de

*Clipart Natal*

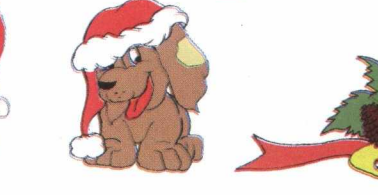

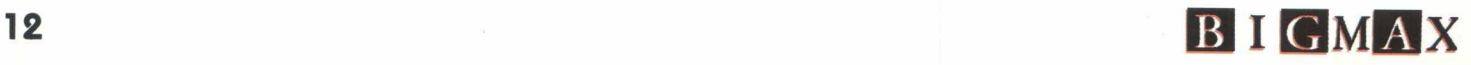

# **Um Toque**<br>de Arte **Criando com os Cliparts**

Nessa época do ano, além da correria e da falta de tempo, a maioria das pessoas andam numa super crise financeira. Portanto, economizar tempo e dinheiro acabou virando "lei".

Pensando nisso, resolvemos dar algumas dicas para você incrementar sua festa natalina, criando cartões de natal, enfeites de mesa, arranjos para colocar na porta, etiquetas para presentes, enfim o que desejar. O importante é usar sua criatividade !

### **TRABALHANDO COM O COREL DRAW E O BIG MAX 4**

O Corel Draw! é um programa que permite incrementar imagens através de vários recursos gráficos disponíveis como criar logotipos, traços, linhas, alterar o lay-out da página, retocar e aumentar as imagens, inserir textos e texturas de fundo. O Big Max 4 contém 150 Cliparts Natalinos sensacionais que você poderá fazer o que quiser com elas. Se você possui o Corel Draw e o CD Bia Max 4, então mão à obra.

- · Abra o programa Corel Draw
- . Coloque o CD-ROM Big Max 4 no drive do seu CD.

• Coloque o CD-ROM Big Max 4 no arive ao seu CD.<br>• Na Barra de Tarefas do Corel Draw, vá em **Layout/Page Setup**<br>para configurar o tamanho da página (sugerimos o tamanho 15 x 21cm)

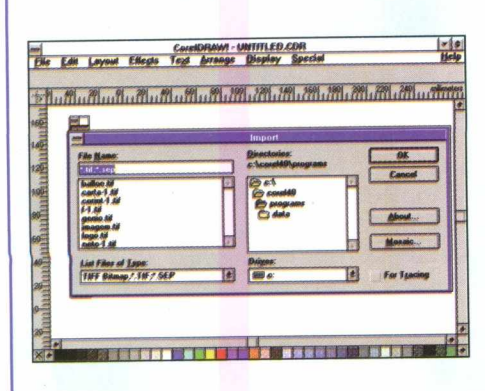

- 
- · Selecione na caixa **Examinar D:Imagens/ Natal**
- · Escolha as figuras
- Clique em Import

Pronto, agora é só começar a trabalhar com as ferramentas inventando o que sua imaginação permitir.

Depois é só imprimir o trabalho e usá-lo como lhe convém.

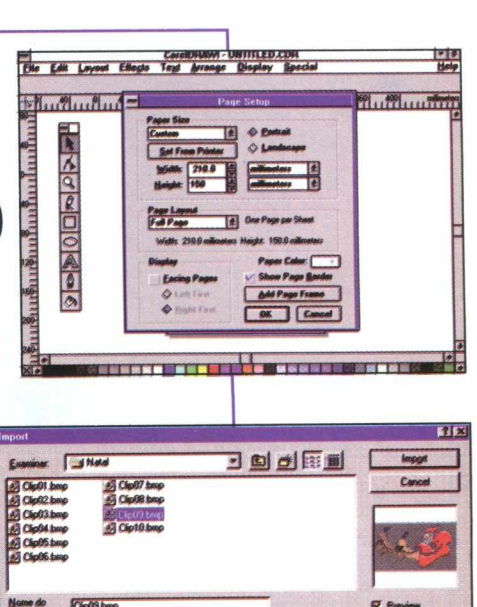

 $F$  (Full longe  $F$ )

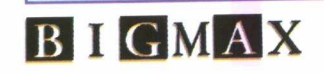

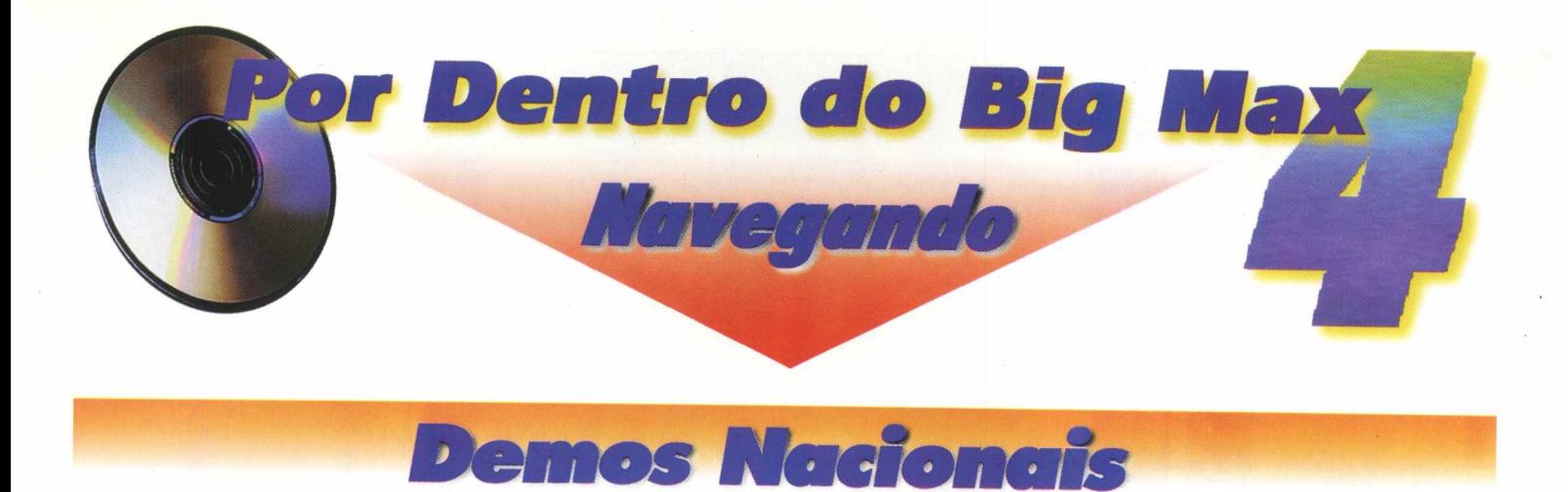

A partir do programa Navegador do Big Max 4 clique no no botão Demos Nacionais. Surgirá na tela uma janela com 3 opções de jogos: Urânio 235, As Histórias do Lobo Mau e Revistinha do Senninha

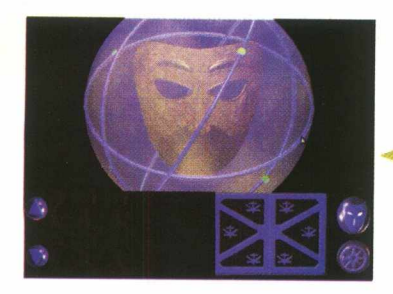

### *URÂNIO 235 WIN*

Este jogo ensina os conceitos básicos da Física e Química de uma maneira totalmente diferente.

A aventura começa em uma aldeia abandonada, onde um grupo de cientistas

confirmou que as rochas utilizadas no passado continham urânio e emitiam radioatividade. A maior parte da população foi destruída.

Sua missão é habitar a aldeia novamente. O jogador deverá prestar muita atenção no decorrer da partida, pois as dicas estão espalhadas por todos os lugares e vários objetos podem ser pegos.

### • Clique sobre o ícone **URÂNIO 235**

### . **. . . . . .** . . *AS HISTÓRIAS DO LOBO MAU*

Este demo nacional é a própria criança quem decide o destino do Lobo Mau. Logo após a tela de abertura ela irá decidir as ações dos personagens.

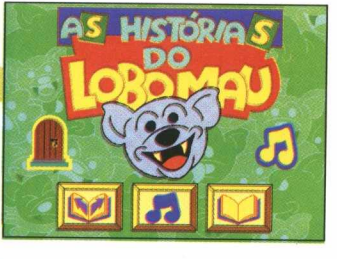

Dependendo da escolha, o lobo irá praticar boas ou más ações. Cada decisão trará consequências diferentes .

O jogo é uma brincadeira deliciosa e sem violências, despertando nas crianças o interesse por tomar decisões próprias. •

• Para rodar este demo siga as instruções, porém não é possível instalá-lo em seu micro

• Clique em **AS HISTÓRIAS DO LOBO MAU**

- Clique no botão **INSTALAR**
- Siga as instruções de instalação do programa
- Surgirá uma janela com o ícone: **URÂNIO 235.** Clique duplamente sobre ele
- Aparecerá a primeira tela do jogo e em seguida o Menu
- Clique no botão **NOVO JOGO** e digite o seu nome
- Aperte a tecla **ENTER** para iniciar o jogo

Após a instalação não é necessário que você coloque o **Big Max 4** no seu drive.

Basta você ir ao Menu principal do Windows 95 e clicar: **INICIAR** / **Byte** & **Brothers** / **Urânio 235** para iniciar a partida.

### **Configuração:**

Micro 486 ou superior, memória RAM 8Mb, Kit Multimídia, monitor SVGA 256 cores ou mais, espaço disponível no disco rígido 7 Mb, CD ROM de 4 velocidades ou mais, sistema operacional Windows 95.

**Produtor:** Byte & Brothers - Fone: (011) 826-7592

 $\mathbf{v} = \mathbf{v} + \mathbf{v} + \mathbf$ 

- Clique em **RODAR**
- Aparecerá no monitor a primeira tela do jogo

### **Comandos do jogo:**

• Na parte inferior da tela existem 3 ícones:

**botão da direita:** você ficará sabendo de todas as histórias do Lobo Mau. Porém, esta função não está disponível na versão demo **botão da esquerda:** inicia a interatividade do jogo, ou seja, decide o caminho que o Lobo Mau irá seguir

**botão central:** oferece todas as opções de música do programa

### **Configuração:**

Micro 486 SX / 33, memória RAM 8 MB, monitor SVGA para 256 cores, sistema operacional: Windows 3.x ou Windows 95, placa de som e mouse. **Produtor:** MPO Video - Fone: (011) 263-1522

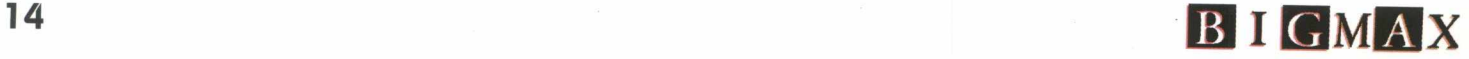

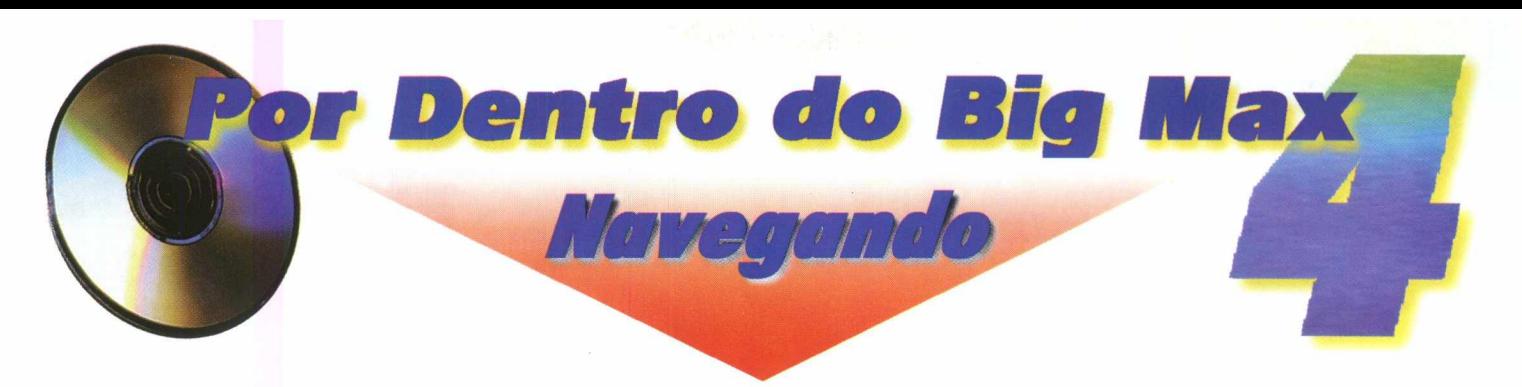

### *w in REVISTINHA DO SENNINHA win 3 .x*

Este programa permite que as crianças criem suas próprias histórias em quadrinhos de alta resolução, utilizando os mais variados cenários e situações que podem ser impressas a qualquer momento. Senninha e sua turma são apresentados em várias poses, o que permite à criança usar

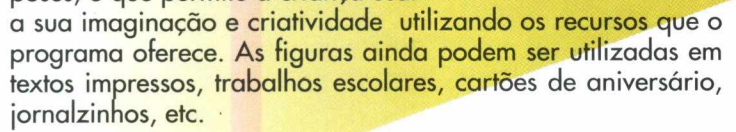

Tecnograf®

- Clique em **REVISTINHA DO SENNINHA**
- Clique em **INSTALAR**
- Siga as instruções de instalação do seu micro
- Clique no ícone **REVISTINHA DO SENNINHA** que aparecerá na janela.
- Aparecerá a 1<sup>ª</sup> tela do programa

A partir da barra de tarefas na parte superior e inferior da tela, você poderá trabalhar todos os ícones que oferecem inúmeros recursos.

A próxima vez que você quiser jogar, vá ao Menu principal do Win 95 e clique em **INICIAR / PROGRAMAS / REVIS-TINHA DO SENNINHA** ou em **ARQUIVO/ PROGRAMAS** no Win 3.x. Não há a necessidade de colocar o Big Max 4 no seu drive de CD-ROM.

### **Configuração:**

Micro 486 ou 386 DX, memória RAM 4 MB, sistema operacional Win3.1 ou Win 95 **Produtor:** Micro Power Fone: (011) 744-731 3

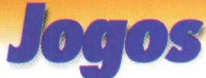

• Clique no botão JOGOS no Menu Principal do Big Max 4

- Aparecerá 2 opções na tela: DOS e Windows 95
- Clique em uma delas

### *JOGOS PARA O DOS*

### **NASCAR RACING II**

O Nascar Racing II traz para você todas as emoções das corridas em circuito oval, onde você realmente sentirá a mesma adrenalina que um piloto da vida real. Não deixe de experimentar.

- •Clique no botão **RODAR**
- •Siga as instruções dessa tela para entrar no **MS-DOS**

• No **DOS** selecione a unidade *D*: , onde *D* é a letra correspondente ao ser drive de CD-ROM e escreva **D:\NASCAR** e aperte a tecla **ENTER**

No Menu da tela principal aparecem 6 botões: **Quick Race:** inicia o jogo **Championship Multiplayer:** permite que o usuário jogue via Internet **Driver Info:** dá a ficha técnica dos carros **Options:** exibe os controles do game

**Exit:** para sair

Para iniciar a corrida clique em **Quick Race**

• Aparecerá uma barra cheia de ícones na parte inferior da tela: **drive; nexte session; car setup; replay; standing; options; accelerated time** e **save load**

• Selecione o tipo de corrida que você deseja no ícone **Next Session** e em seguida em **Drive** e a corrida começará

**Controles do Carro: seta para cima:** carro anda

**seta para baixo:** carro breca

**seta para direita:** carro desloca para direita

**seta para a esquerda:** carro se desloca para esquerda

### **Para reiniciar a corrida:**

• Quando aparecer a tela com a frase **Race Over** na parte superior direita do monitor, clique **EXIT** e depois **Race**

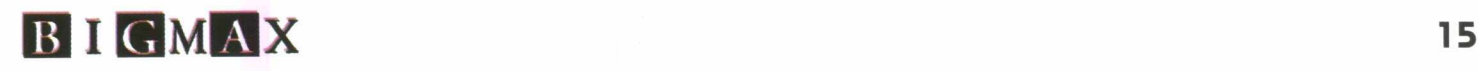

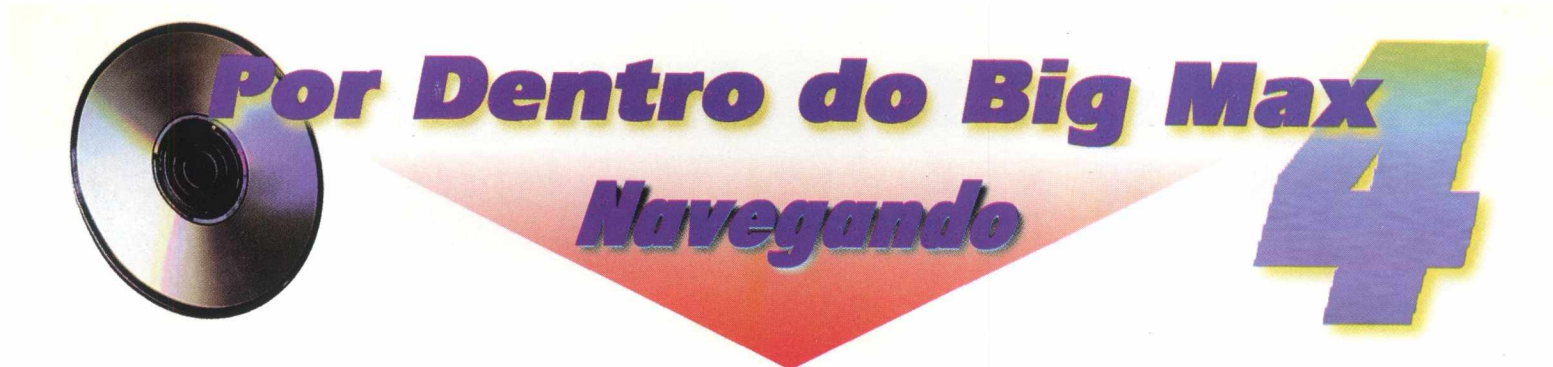

### *THE SETTLERS II* - *VENI V ID I VINCI*

Este é um excelente jogo de estratégia, onde você deverá montar uma cidade de acordo com os recursos que dispõe. A primeira coisa a fazer é construir uma serraria e uma mina. Cuidado para não disperdiçar os seus suprimentos. Divirta-se !

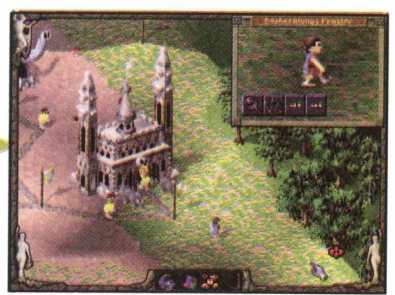

• Clique no botão **RODAR**

• Siga as instruções dessa tela para entrar no **MS-DOS**

• No **DOS** selecione a unidade D:, onde D é a letra correspondente ao ser drive de CD-ROM e escreva **D:\SETTLERS** e aperte a tecla **ENTER**

Na tela de apresentação do Settlers 2 , mova o cursor transformado num dedo até o ícone que se encontra na parte inferior direita da tela

- Clique e aparecerá a tela explicativa "Diary of Octavius"
- Pressione **Continue** para prosseguir o jogo Entrando na Ilha
- Na parte inferior da tela estão os 3 ícones principais do jogo
- **Globo:** indica o mapa da ilha, onde você deverá construir a cidade

**• Central:** indica os recursos minerais e vegetais; transporte; ferramentas; estatísticas gerais e de merchandising; construções; estoque; produtividade; exécito e frota naval

- **Office Post:** indica a posição de como você está administrando seus recursos
- **Sair:** clique em **Quit Program** e o jogo será finalizado
- Para reiniciar o joao proceda da mesma maneira acima, porém na tela dos 3 botões escolha a opção da direita.

### **JOGOS PARA WINDOWS 05**

• Clique sobre o botão Windows 95.

Esse botão possui 6 jogos que você poderá visualizar antes de instalar, através da seta azul no canto inferior direito da tela. *Importante:* Alguns jogos só rodam por meio do Direct X , uma nova tecnologia da Microsoft que possibilita novas funções para seu video. Caso você ainda não tenha o DirectX, comece a instalação dos jogos pelo "Monster Truck" e o DirectX ficará instalado em seu micro.

Esse jogo reúne seis

### *HARDW OOD SOLITAIRE II*

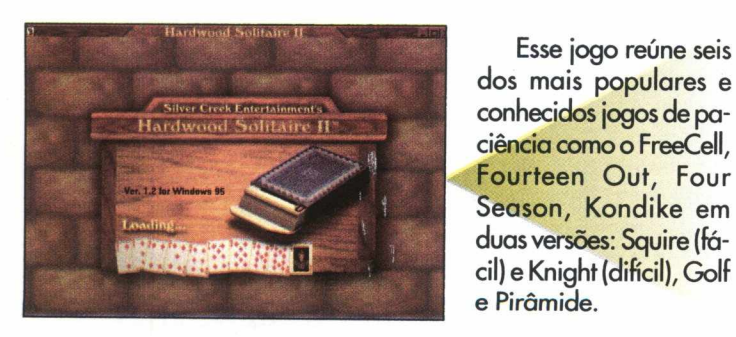

• Clique no botão **INSTALAR**

• Siga as instruções para a instalação do programa

A partir da Tela Inicial, o próprio computador fará a apresentação e distribuição das cartas. Você poderá iniciar a partida através das cartas distribuídas.

Através do **Menu**

- Clique **Deal** para dar as cartas novamente
- Clique **Deck Options** para escolher o baralho
- Clique **Shut Down Solitaire** para sair do jogo

**Dicas:** Tente sempre que possível, liberar os montes onde há cartas cobertas, pois se você trancar o jogo irá perder. Quando as cartas do monte acabarem, clique o lado esquerdo da tela ( o que ficou vazio) para voltar as cartas.

Para jogar novamente entre no **Win 95 INICIAR/PRO-GRAMAS/Hardwood Solitaire II.**

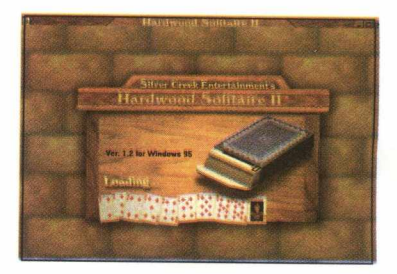

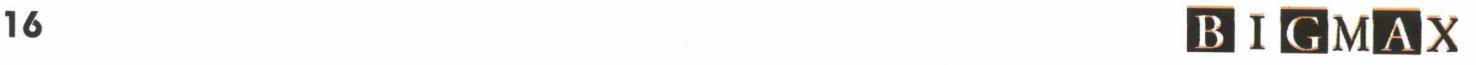

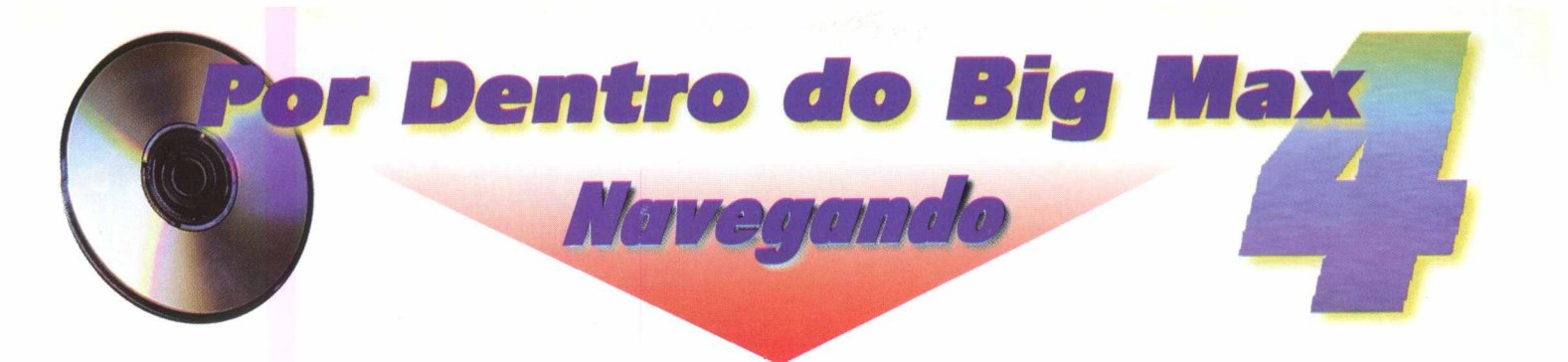

### *PINBALL*

Se você é fissurado em mesas de Pinball que existem em flipers, fique sabendo que agora uma delas pode ser só sua, sem ocupar nenhum espaço. Você vai passar horas jogando, com a grande

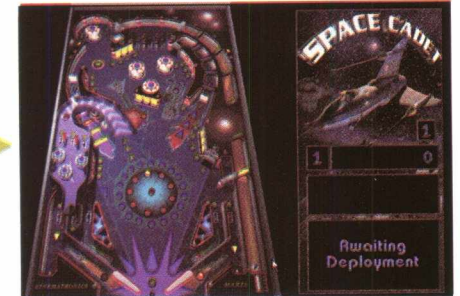

vantagem de não ter gastar dinheiro com fichas.

- Clique no botão **INSTALAR**
- Siga as instruções para a instalação do programa

Os **Comandos do Jogo** são executados através do teclado.

**• Barra de Espaço:** Para iniciar a partida pressione por alguns segundos a barra de espaço, até que a "mola"do lançador esteja completamente retraída, para então impulsionar a bolinha

- Pressionando **Z:** ativa o flipper esquerdo
- Pressionando ; : ativa o flipper direito
- Pressionando **X:** a mesa move-se para a esquerda
- Pressionando . : a mesa move-se para a direita
- Reiniciar a partida: va ao menu **Arquivo** e clique em **Novo Jogo**

• Caso você tenha dificuldades em instalar o jogo a partir do navegador, instale diretamente do CD **JOGOS/WIN 95/PINBALL** Para jogar novamente entre no **Win 95 INICIAR/PROGRAMAS/Full Tilt Demo**

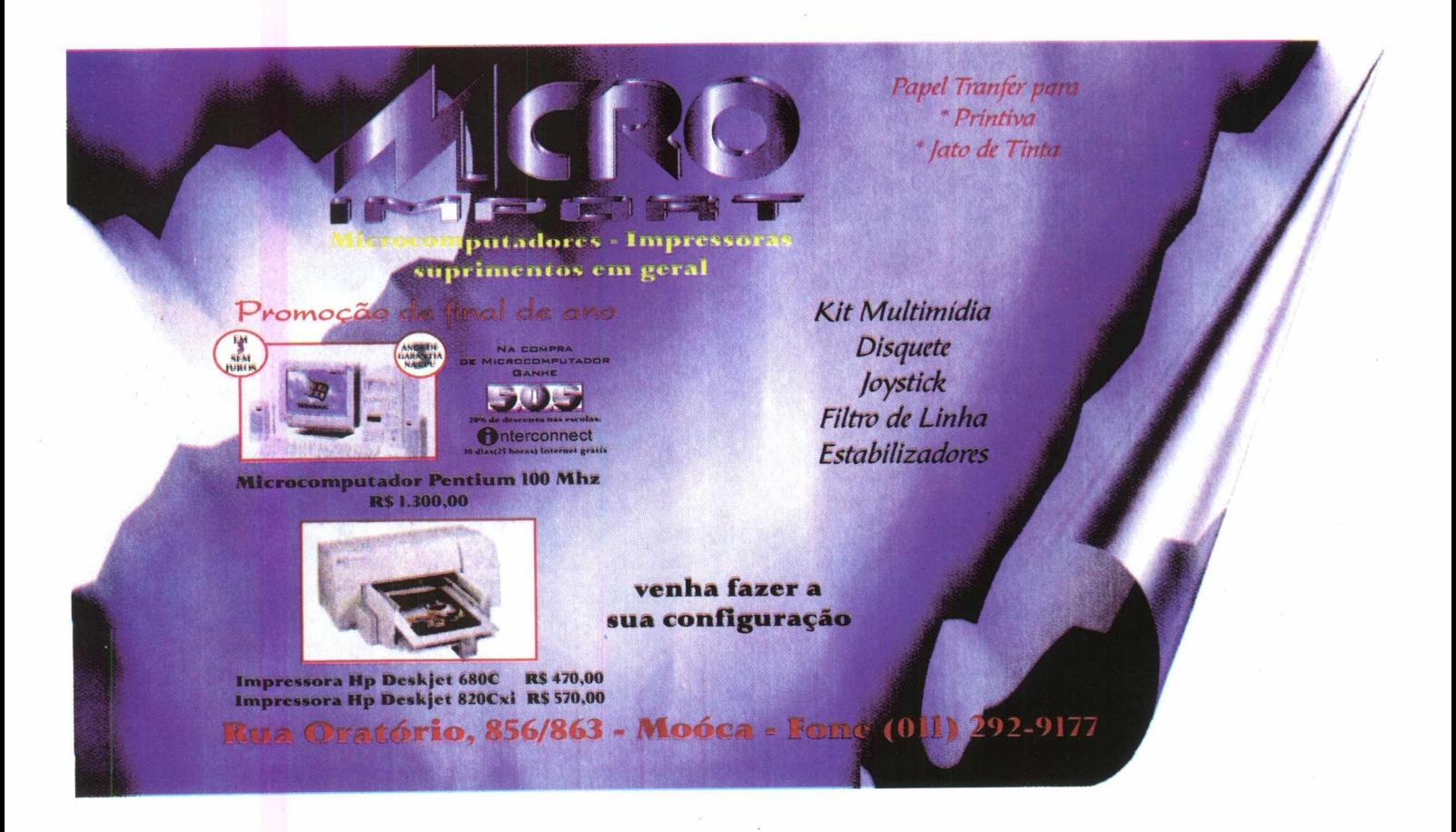

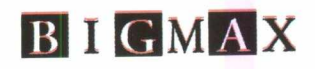

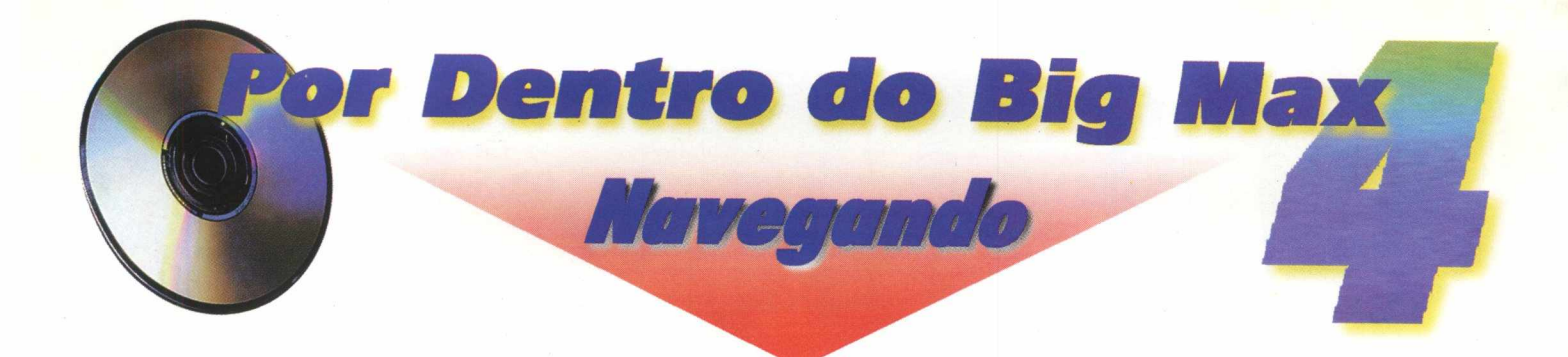

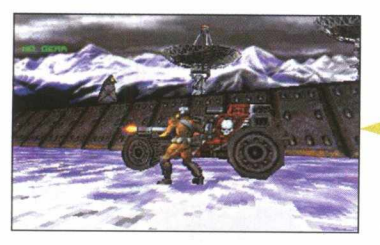

O Necrodome (versão Shareware) é um jogo situado em um ambiente super futurista, onde o usuário vivencia o jogo dentro de um tanque de tecnologia de última geração. O objetivo do jogo é

exterminar seus inimigos sem dó nem piedade. É sangue e morte para todo lado.

- Clique no botão **INSTALAR**
- Siga as instruções para a
- instalação do programa
- Clique sobre **Necro 95s ( N** para iniciar a partida

Aparecerá a primeira tela

do game com o Menu Principal contendo 5 opções na versão original. Nesta versão contida no **Big Max 4** só possui uma opção

- Clique em **New Single Player Game**
- Clique em **accept**

**Comandos do jogo:**

**seta para cima:** anda para frente **seta para baixo:** dá marcha ré **seta para direita:** se desloca para direita **seta para esquerda:** se desloca para esquerda Alt Ctrl: atira

Para jogar novamente entre no **Win 95 INICIAR / PROGRAMAS /Necrodome Shareware**

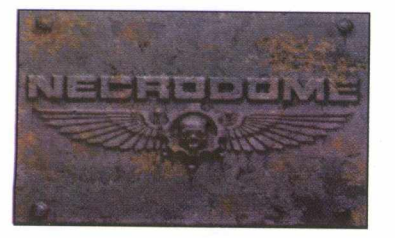

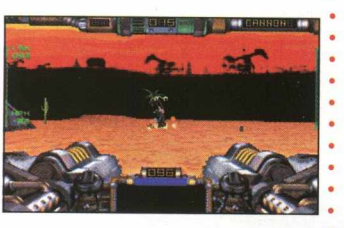

### *NECRODOME WORD WRESTLE 9 5*

Este game é tipo Puzzle, onde você vai ter que formar palavras em inglês a partir de um quadro na tela com várias letras embaralhadas o mais rápido possível, disputando o tempo com o programa.

- Clique no botão **INSTALAR**
- Siga as instruções para a instalação do programa

• Clique em **Scramble** e surgirá dentro do quadrado várias letras embaralhadas onde você terá que formar palavras na língua inglesa

- Clique em **Start** para começar a escrever
- Na caixa **Word,** digite a palavra, selecione e dê um clique
- Mova o cursor até **Word Guesses** e clique novamente
- Proceda da mesma maneira até o tempo se esgotar

. Esgotado o tempo mova o cursor até o **Check List** para saber se as palavras formadas coincidem com as do puzzle. Para jogar novamente entre em **INICIAR/PROGRAMAS/ WordWrestle 95**

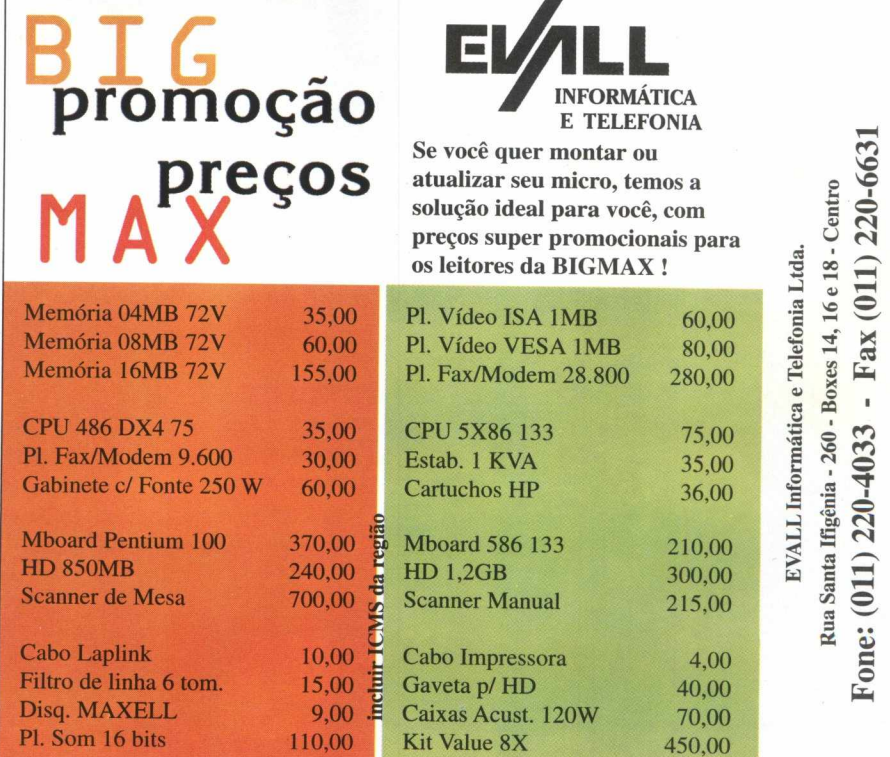

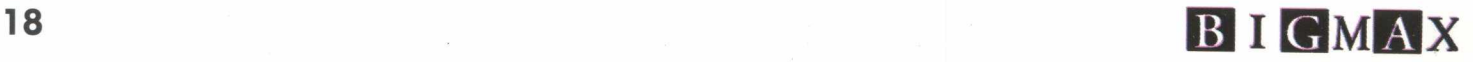

*X* CS

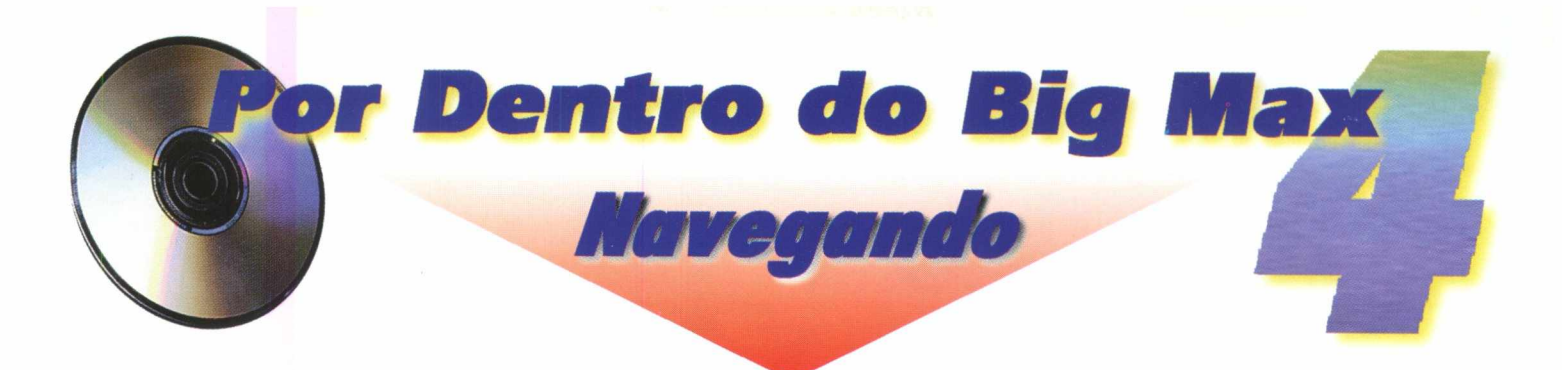

### *ROADRASH*

O RoadRash é um game para quem adora barbarizar no trânsito de moto, porém com uma grande vantagem, ninguém sai machucado. Nesta corrida, o jogador precisa chegar, no mínimo,

em 3<sup>º</sup> lugar para passar de fase. Na pista, pessoas ficam atravessando, carros fechando a passagem e muito mais, com um único objetivo: atrapalhar o seu desempenho. Portanto, aqui vale atropelar, bater no guarda e se esborrachar no chão. Na versão original você pode optar por 3 tipos de jogos. Nesta versão Demo do **Big Max 4** há apenas a opção Trash Mode e o circuito The Peninsula.

- Clique no botão **INSTALAR**
- Siga as instruções para a instalação do programa
- Clique duplamente em **Demorash (capacete)**

Os **Comandos do Jogo** são executados através do teclado

• Pressine **ENTER** na opção The Peninsula e **ENTER** novamente

para contagem regressiva de largada Pilotando a moto

- **•seta para cima:** motoqueiro anda
- **•seta para baixo:** motoqueiro breca
- **seta direita:** desvia para direita
- **seta esquerda:** desvia para esquerda
- **•Barra de espaço:** motoqueiro dá soco
- **•Insert:** motoqueiro empurra (aperte junto com a seta correspondente ao lado desejado)
- **•Enter:** motoqueiro chuta (aperte junto com a seta correspondente ao lado desejado)
- **N** (nitrogênio): aumenta a velocidade
- **Page Up:** faz a moto pular
- Selecione **Restrom** e aperte **ENTER** para sair do jogo
- Selecione **Done** e aperte **ENTER** para reiniciar a partida

Para jogar novamente entre no **Win 95 INICIAR/PROGRA-MAS/RoadRash.**

### *MONSTER TRUCK* - *SUPER LANÇAMENTO MICROSOFT*

Este é um super game de corridas, não de carros, mas sim de poderosas pickups que radicalizam com suas manobras. O mais legal neste jogo são as capotadas e batidas incríveis que aparecem ao longo da pista. Não deixe de viver esta emoção !

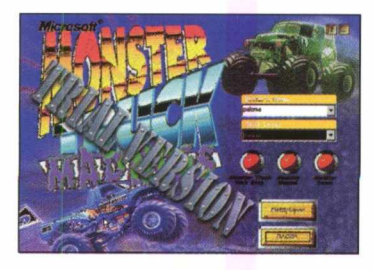

- Clique no botão **INSTALAR**
- Siga as instruções para a instalação do programa Aparecerá a 1<sup>ª</sup> tela do jogo **ícones do Jogo:**
- Onde estiver escrito **Driver's**
- **Name,** escreva seu nome • O botão **Skill Level** indica o
- nível de dificuldade da corri-

da em: **iniciante, intermediário** e **profissional**

- A tela possui 3 botões vermelhos:
- **•Monster Truck Web Stop:** permite jogar via Internet
- **Monster Manual:** explica como o game funciona
- **Monster Demo** dá uma pequena demonstração do programa.
- O botão **Multiplayer**  permite que várias pessoas joguem simultaneamente

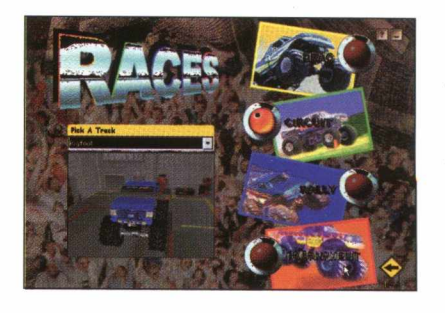

• Existem 4 tipos de jogos: **Drag, Circuit, Rally** e **Tournament** • Para iniciar a partida clique em **Race Comandos da pickup seta para cima** - pickup anda para frente **seta para baixo** - pickup dá marcha ré

**seta para direita** - pickup se desloca para direita **seta para esquerda** - pickup se desloca para esquerda

Para jogar novamente entre no **Win 95 INICIAR / PROGRAMAS / Microsoft Games / Monster Truck Madness Trial Version / Monster Truck Madness Version**

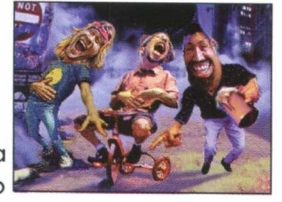

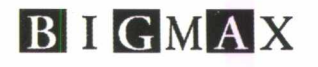

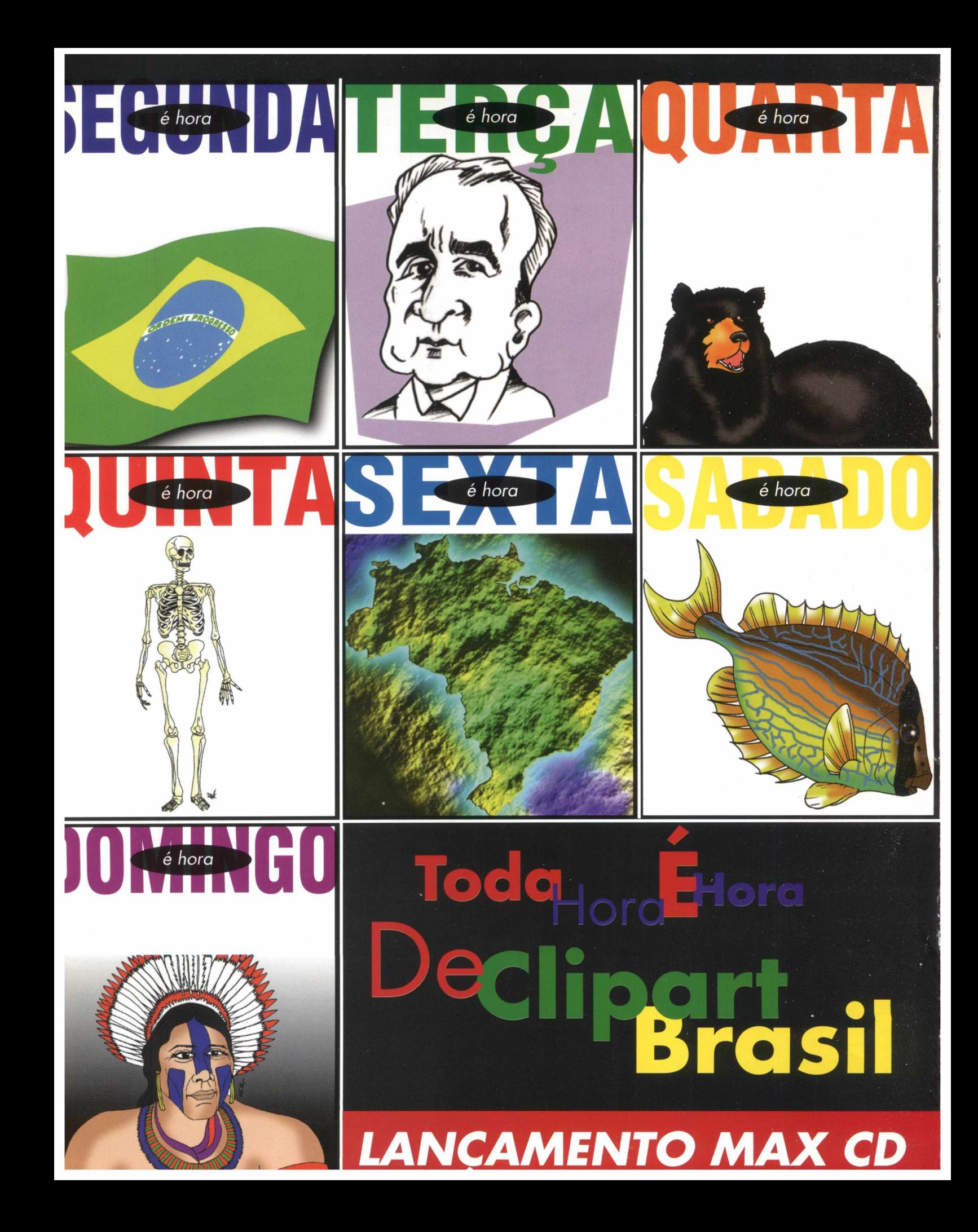

# 

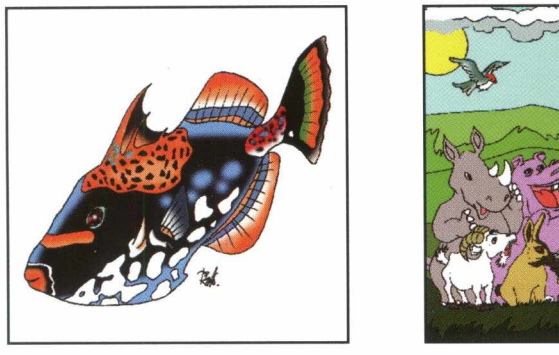

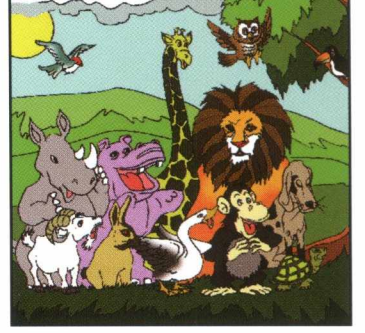

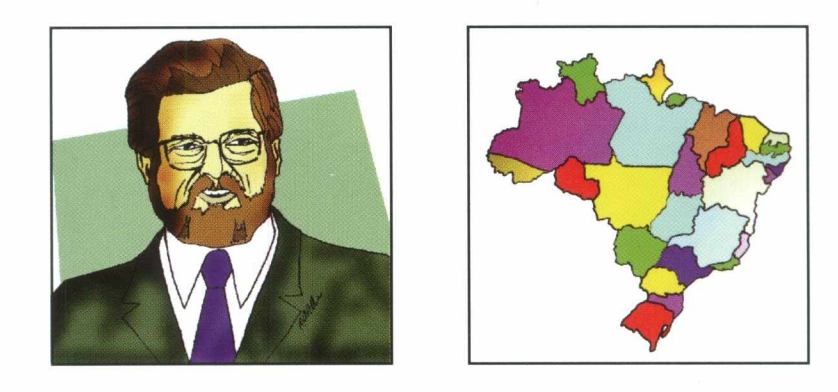

# **É hora de clipart BRASIL**

**Todo dia o visual e o designer dos documentos gerados em computadores impressionam mais e mais na hora de apresentar os seus trabalhos.**

**A Max Cd vai colorir seus documentos e apresentações com este novo lançamento, dando maiores oportunidades para você apresentar cada vez melhor, os seus trabalhos. São mais de 3000 cliparts de animais, plantas, mapas, bandeiras,** personalidades e com mais um super **detalhe: O TEMA É O BRASIL Todos com alta resolução de imagem, que vão te ajudar a fazer a festa.**

**O Clipart Brasil roda em computadores padrão IBM PC e também em Apple Macintosh.**

**A Max CD se preocupa em trazer os melhores lançamentos em multimídia, para que você não veja seu drive de CD-Rom, apenas como uma máquina de fliperama.**

### **Para maiores informações:**

Fone: 011.870.4490 E-mail: [maxcd@maxcd.com.br](mailto:maxcd@maxcd.com.br) Web Site: <http://www.maxcd.com.br>

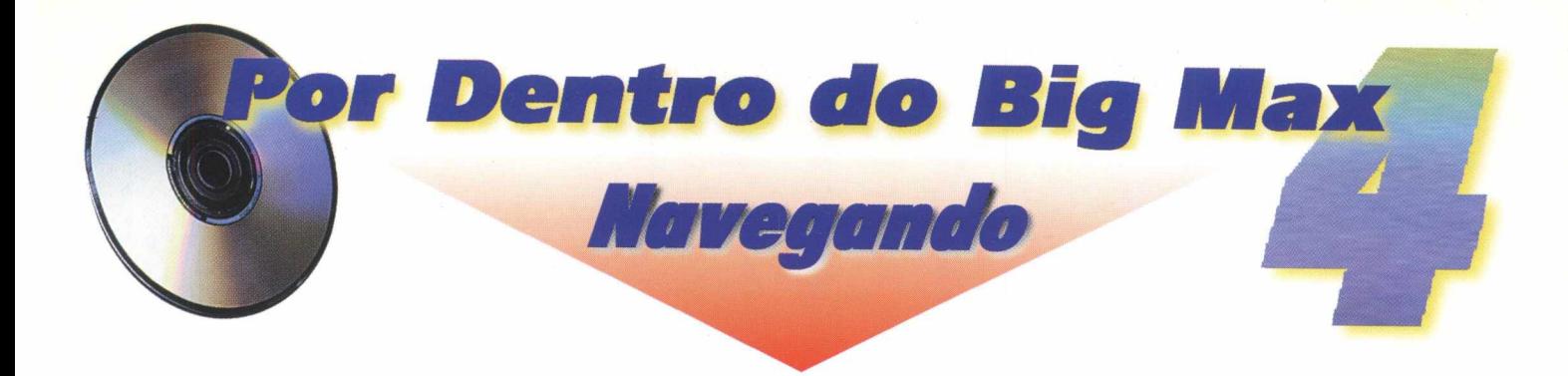

### *Cursores e hones*

### *ICON EDIT* **PRO V2.1**

Você poderá criar seus próprios ícones utilizando as ferramentas que o programa oferece.

- Clique no botão **INSTALAR**
- Siga as instruções de instalação do programa

O programa permite que você mesmo crie os seus próprios ícones através de quadrinhos que poderá desenhar e colorir na tela.

SpeedyROM Trial Edition

Cache location:

General | Advanced | Full Motion Video | Troubleshooting | SpeedyROM uses the following settings to enhance the<br>performance of a CD-ROM drive attached to your compute

Optimize access for: Quad-speed drives

. . *.* . . . .

Cancelar

- Volte no menu **INICIAR** do WIN 95
- Clique em **PROGRAMAS/ ÍCONedit Pro V2.1**

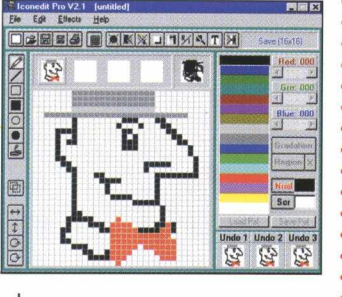

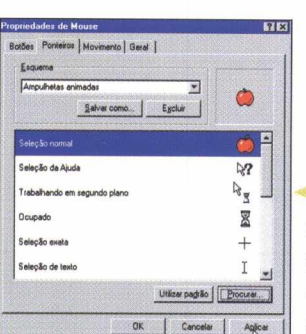

### *CURSORES ANIM ADO S*

### **INSTALAÇÃO**

### • Va no menu **INICIAR/ CONFIGURAÇÕES/PAINEL DE CONTROLE**

- Dê um clique duplo na figura **Mouse**
- Clique em ponteiros, selecione o

ícone que deseja substituir

- Clique em **PROCURAR,** selecione **D** na caixa **EXAMINAR**
- Clique em **CURSORE E ÍCONES/ANIMADOS,** selecione a
- figura
- Clique **ABRIR/APLICAR.**

Seu ícone se transformará rapidamente.

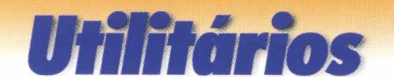

B 97 MB

 $\overline{\mathbf{x}}$ 

### *SpeedyROM* - **CD-ROM**

Este utilitário melhora a performance do CD, aumentando a capacidade de transferência, equalizando a memória e o espaço em disco. Na barra de tarefas

você pode trabalhar com 5 funções: **General, Advanced, Full Motion Video e Troubleshooting.**

### **Produtor:**

Quarter Back Corporation USA - (310) 309.3700/309.4250

### *POWERTOY*

Possui 5 programas para controlar as principais funções do Win 95 como configuração do monitor, sons, últimos programas instalados e principalmente o discador automático de telefone..

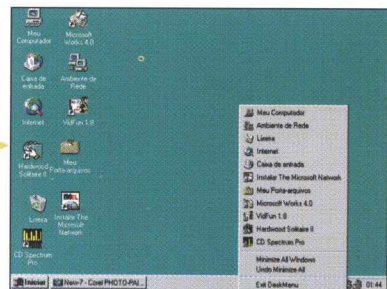

**• Entre no Win 95 : INICIAR/PROGRAMAS/ Windows Explorer**

• Selecione **D/UTILITÁRIOS/POWERTOY** e automaticamente ele irá para a Barra de Tarefas.

• Mova o cursor sobre o ícone e você poderá visualizar todas as funções.

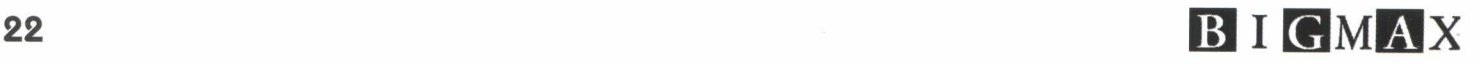

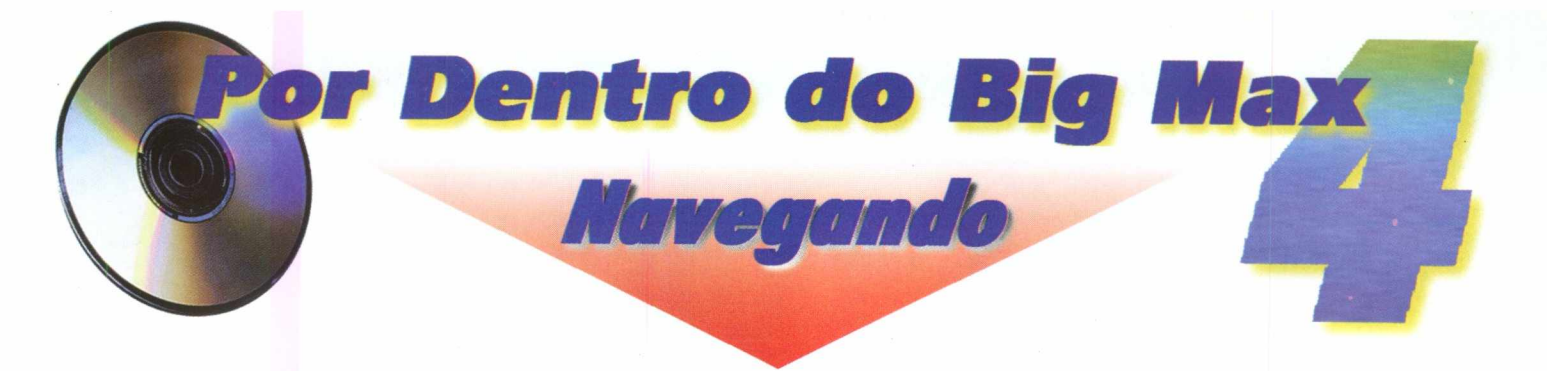

Utilitário para controlar e posicionar as janelas do Win 95 individualmente

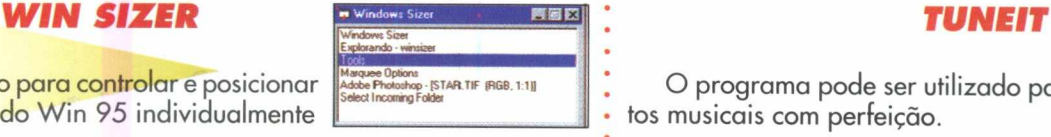

# $|Q|$   $|Q| \times |Q|$   $|Q|$   $|Q|$   $|Q|$   $|Q|$

### *CLOCK TICK*

Utilitário com funções de relógio. Instale o programa e ele irá automaticamente para a Barra de Tarefas. Você pode alterar dia,

data, hora com diversas contigurações e ainda funcionc como alarme.

### *SOM COOL EDIT*

Software para a edição de sons wave com vários efeitos especiais e a partir da barra de tarefas você poderá fazer várias alterações sonoras.

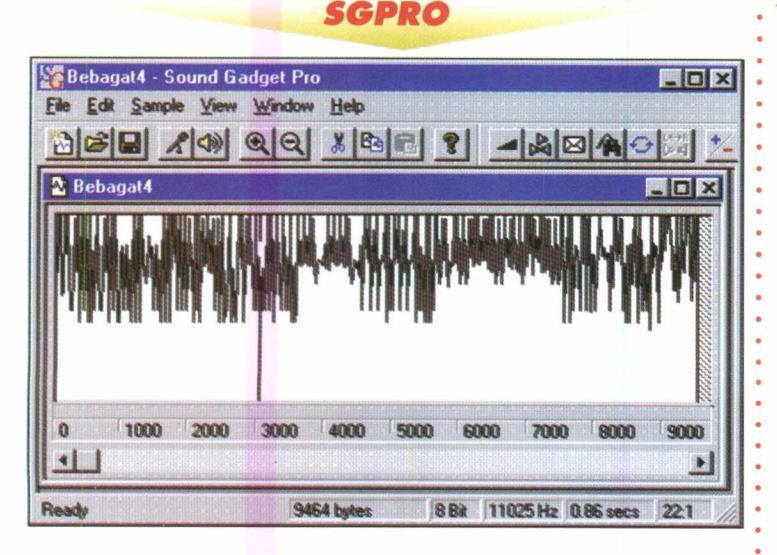

A partir da Barra de tarefas, o programa permite trabalhar o som de várias maneiras como copiar, cortar, gravar, criar canais e etc.

O programa pode ser utilizado para afinar seus instrumentos musicais com perfeição.

### *WAVE SONG*

O programa permite executar e controlar volume e tempo de arquivos wave contidos em seu micro como chuva, grilos, ondas, trovão, etc.

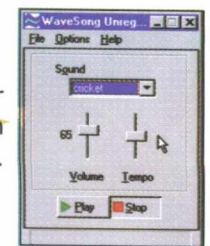

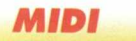

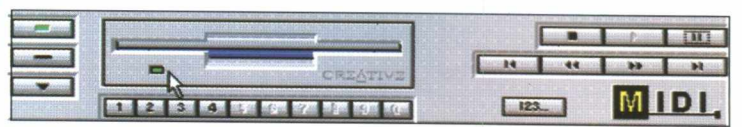

O Big Max 4 traz no programa de sons 351 músicas dos mais famosos compositores clássicos como: Beethovem; Brahms; Chopin; Bach e Mozart.

Para escutar essas grandes obras em seu micro, coloque o Big Max 4 no drive de CD-ROM e vá direto ao menu principal do Windows 95

• Clique em **INICIAR** / **PROGRAMAS/ ARQUIVO** referente à sua placa de som / MIDI

- Clique no botão **123... play list**
- Clique em **DIRECTORY**

Na caixa **EXAMINAR** selecione a unidade de CD-ROM (geralmente D:)

- Clique em **SONS**
- Clique em **MIDI PLAYER**
- Clique no músico de sua preferência
- Clique sobre a música que deseja ouvir
- Clique em **DONE** e **DONE** novamente
- Clique no visor a tecla play

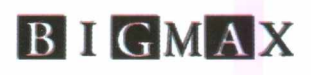

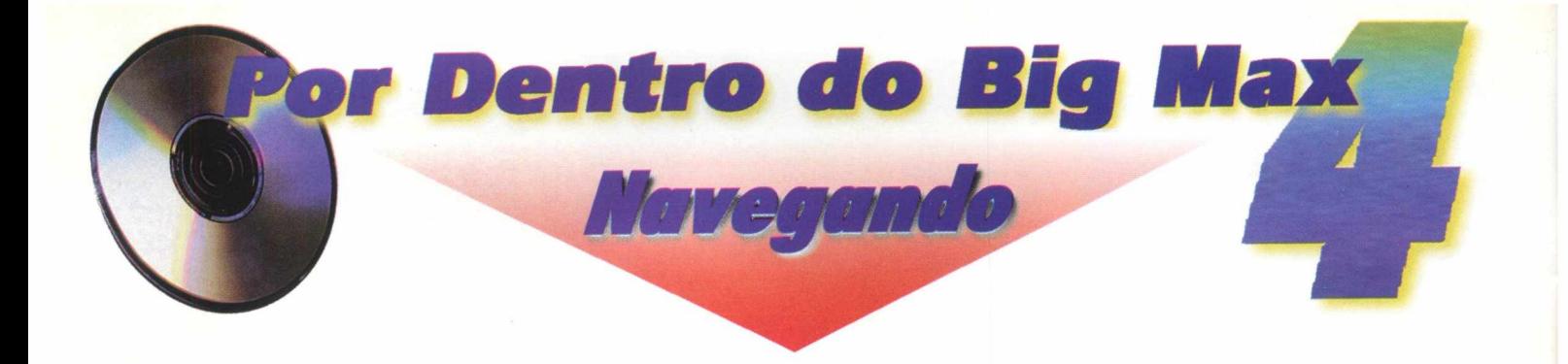

### *Streen Saver*

### *SCREEN SAVER*

O **Big Max 4** traz para você nove opções de protetores de tela super divertidos! Não deixe de ver o protetor Macaroni, onde pequenos macarrões dançam e cantam alegremente ao som de Macarena, ou melhor do Macaroni.

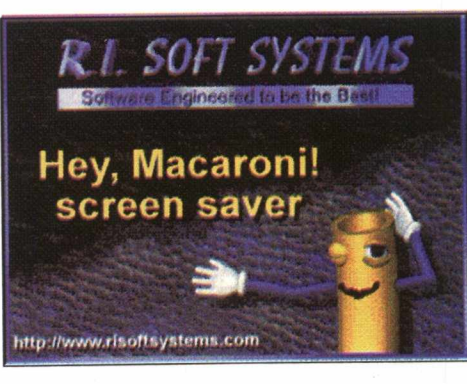

*•* Clique no botão **SCREEN SAVER** no Menu principal do **Big Max 4**

• Clique sobre o botão **Windows 95** que aparecerá na tela

• Clique sobre a seta da direita e você verá as opções de protetores de tela que são: Baby; Lights; Logos; Macaroni; Mandala; Phisychedelic; Scraline; Sirces e; Wrap 101.

- Selecione aquele que mais lhe agradar e clique em **INSTALAR**
- Siga as instruções de instalação do seu micro

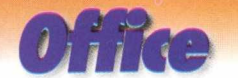

Esse botão possui 3 programas referentes ao Word e Excel. •Clique na seta azul para visualizar as opções dos programas.

### *EXCEL*

### *EXCEL VIEW*

Esse programa permite visualizar, alterar e imprimir documentos Excel, **sem que** ele esteja instalado em seu micro

国西国国 leme do<br>Inguista<br>Uquivot do **Alexandra do Microsoft Excel (° als. ° al**t - als. <del>7.</del>)

### *WORD*

### *WORD VIEW*

O Word View também permite visualizar, alterar e imprimir documentos Word, sem que esteja instalado no micro.

sa Files of Lepe.

• Clique no botão **RODAR** O programa ficará gravado no seu micro

### *3 5 DISK LABEL*

Esse programa foi desenvolvido para confecção de etiquetas para de 3 1 /2 no Word Se desejar a instalação, clique no botão **INSTALAR**

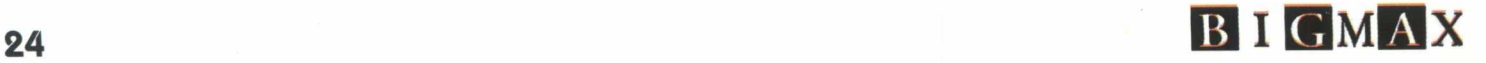

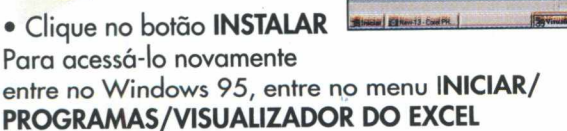

*Envie sugestões sobre esse tema através de E-Mail: [bigm ax@ bigm ax.com .br](mailto:bigmax@bigmax.com.br)*

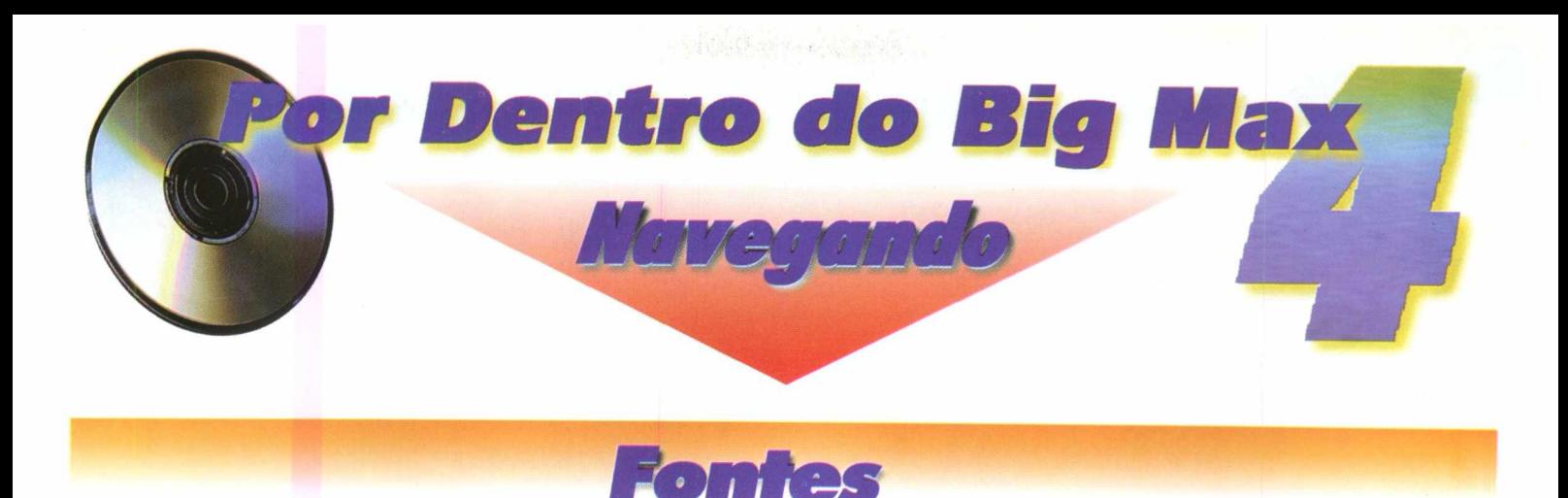

# Font Monster 3.5 The Type I & TrueType font utility.

As Fontes são tipos de letras utilizadas em qualquer documento que contenham textos, vinhetas, etc. No sistema operacional do Windows só podemos visualizar uma fonte a partir do momento em que ela esteja instalada. Portanto é necessário ativar todo o processo de instalação de cada fonte, caso deseje utilizá-la ou não. Manter em seu sistema uma grande quantidade de fontes (300 no máximo), pode sobrecarregar e prejudicar a performance do seu Windows, além de tornar o processo um tanto quanto lento para quem precisa constantemente utilizar novas fontes.

Como resolver esse problema? Com o FONT MONSTER .

O Font Monster é um programa que permite ao usuário manipular e visualizar previamente as fontes,sem a necessidade de instalação

### *INSTALAÇÃO VISUALIZANDO AS FONTES*

A partir do Programa Navegador do Big Max 4 siga o procedimento:

•Clique no botão **FONTES** no Menu Principal

•Clique no botão **INSTALAR** •Siga as orientações do programa

para a instalação •No canto superior a esquerda da

**tela, cl ique duplamente em FONT MONSTER V** 3.5 já instalado.

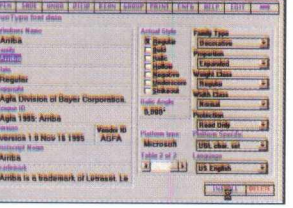

A partir da Barra Font Monster 3.5 exibida no centro da tela

•Clique em **GROUP**

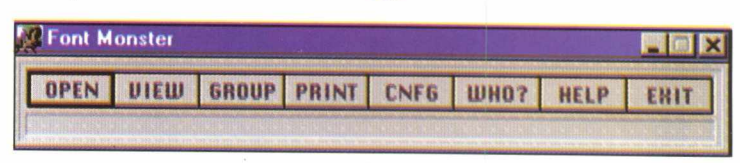

- **•Clique em Preview Font, localizado a direita**
- •Clique em **ACTIVATE/OK**

•Clique na fonte que deseja visualizar

O tipo de fonte aparecerá abaixo e você poderá visualizá-la, no caso selecionamos a fonte Arriba, sem a necessidade de instalação. Não recomendamos instalar fontes usando o Font Monster, use o painel do Windows para isso.

E importante saber que o Font Monster é um programa shareware, portanto deve ser registrado junto ao seu autor, através das informações contidas no diretório do programa **Arquivo/README.TXT.**

**Nesta edição da BIGMAX o programa acompanha uma coleção de fontes True Type com 79 acentuadas e 45 não acentuadas.**

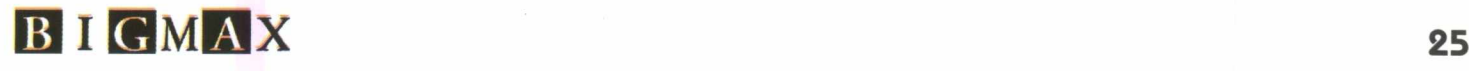

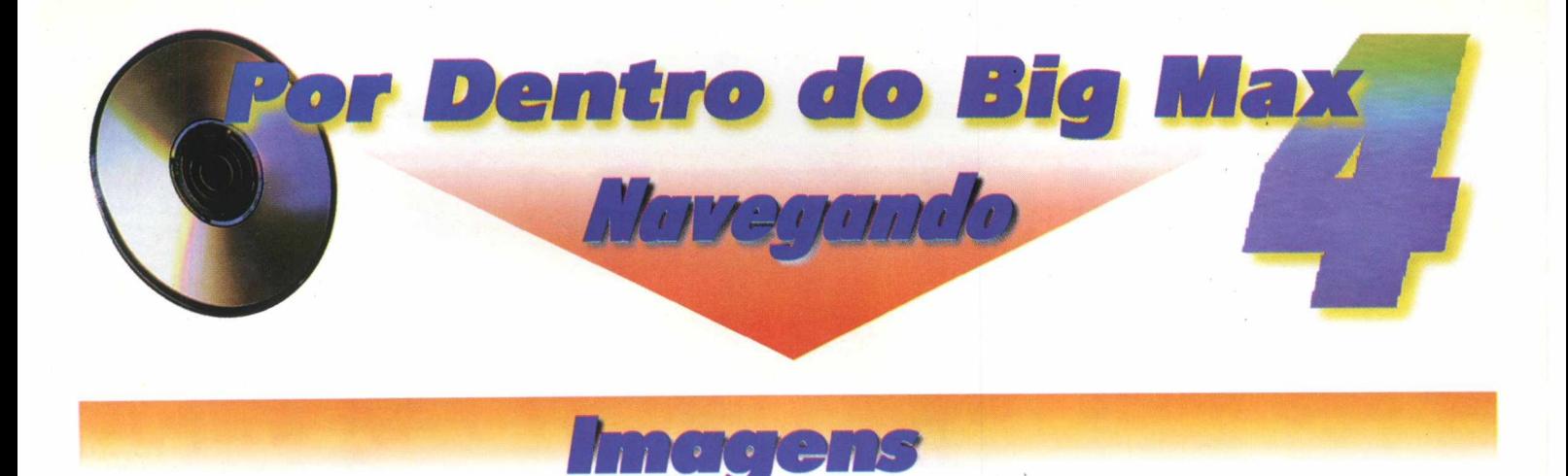

Esse botão no Menu Principal do Big Max 4 possui, além do Max Viewer, outros dois programas como o Vid Fun e o Metafile Companion. Para evitar entrar e sair do seu CD, sugerimos que você instale todos os programas para depois acessá-los e trabalhá-los no seu micro.

### *INSTALAÇÃO*

No Menu Principal do Big Max 4, clique no botão

### MENIA PRINCIPAL Aplicativos Office Domos Cursores Fontes | Sceen

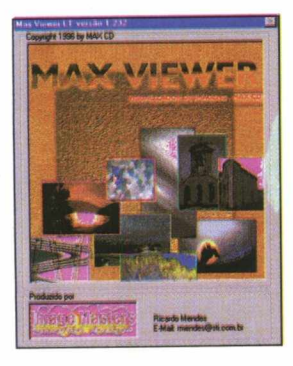

### **MAX VIEWER**

Esse programa é um visualizador de imagem que permite ao usuário ver todo tipo de imagens contidas neste CD. O Max Viewer é bastante simples de ser utilizado, totalmente em português e lê a maioria dos formatos de imagens existentes

**Imagens** 

- Clique no botão **INSTALAR**
- Siga as orientações de instalação do programa
- Ao final da instalação aparecerá automaticamente a mesma tela e o programa já estará instalado • Clique na seta azul a direita da tela e aparecerá o Vid Fun

### *VID FUN*

O Vid Fun é um programa que contém opções para confecção de Slide Show com efeitos especiais na troca de imagens.

- Clique no botão **INSTALAR**
- Siga as orientações de instalação do programa Ao final da instalação aparecerá novamente a mesma tela
- Clique novamente na seta azul a direita da tela e aparecerá o Metafile Companion

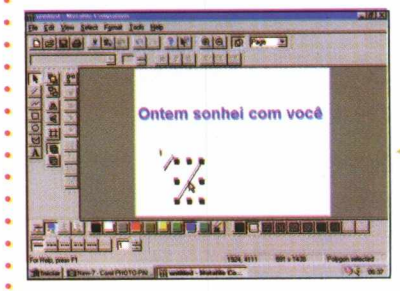

### *METAFILE COMPANION*

*O* Metafile Companion é um software desenvolvido para a edição de imagens Metafile padrão Windows.

- Clique no botão **INSTALAR**
- Siga as orientações de instalação do programa

Pronto, todos esses programas já estão instalados no seu micro. Agora você poderá sair do **Big Max 4** e trabalhar com os programas.

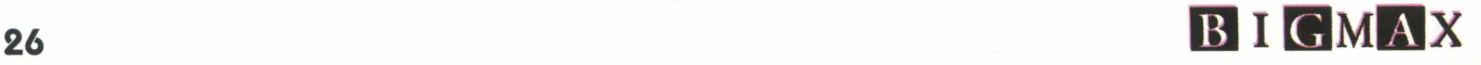

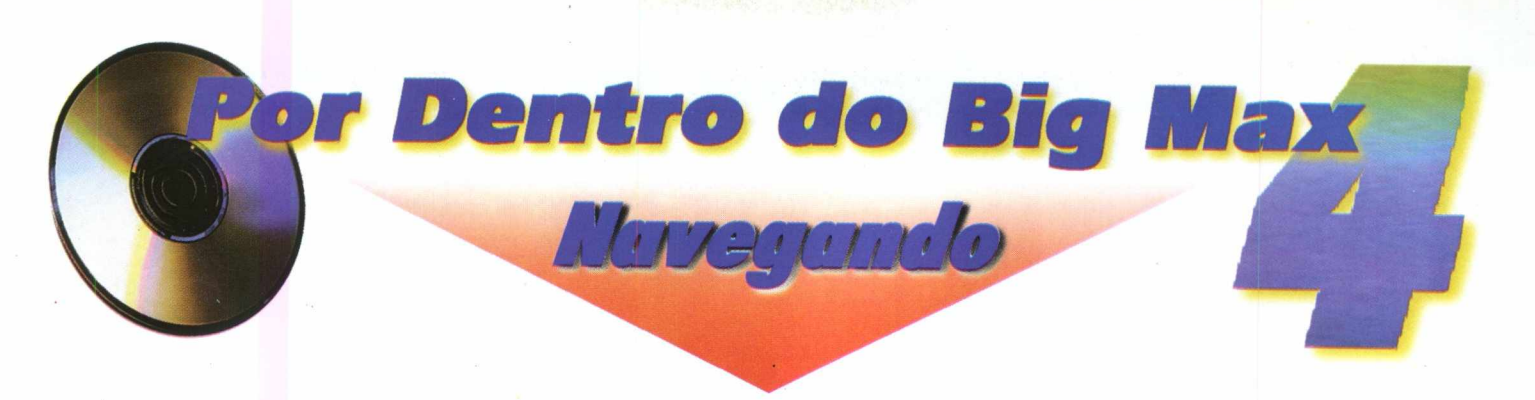

### **TRABALHANDO COM O MAX VIEWER**

Você poderá visualizar imagens das bandeiras dos estados brasileiros, 150 cliparts natalinos, 7 tipos de papéis de parede, 37 imagens GIF, 13ó imagens formato TIF (todas coloridas), 29 de animais, 48 de comidas e 40 de fotos diversas.

•Volte ao menu **INICIAR** do Win 95

•Clique **PROGRAMAS/MAX VIEWER/MAX VIEWER**

•Escolha a letra referente ao drive do CD-ROM (geralmente D) para confirmar sua unidade •Clique **OK**

Para visualizar as imagens contidas no **Big Max 4** na tela do menu Max Viewer, selecione o diretório **IMAGENS**

•Clique em **IMAGENS** e escolha qualquer um dos sub-diretórios com formatos existentes como TIF, GIF, NATAL....

A partir daí, você poderá determinar o tipo de visualização que deseja.

•Clicando duplamente em uma imagem da **GALERIA,** você obterá um zoom dela

•Para ver em Tela Cheia, clique nessa caixa no canto inferior esquerdo

### **Para visualizar todos os arquivos:**

- •Clique na caixa **TEMPO** e determine-o em segundos
- •Clique na caixa **TODOS OS ARQUIVOS**
- •Clique em **SLIDE SHOW**

Seu computador vai habilitar um show de imagens daquele diretório que ira ficar passando na tela.Para copiar alguma imagem durante a visualização, clique em Clipboard e o arquivo estará disponível em sua área de transferência do Windows

•Abra qualquer aplicativo e selecione a opção Paste (colar) no menu Editar.

### *TRABALHANDO COM O METAFILE COMPANION*

•Vá ao menu **INICIAR** do Win 95

•Clique em **PROGRAMAS/METAFILE/OK**

Utilizando e explorando todos os recursos e ferramentas do programa, você poderá trabalhar com edição de imagens, inserção de texto, selecionando imagens através do diretório Imagens do **Big Max 4.**

### *TRABALHANDO COM O VID FUN*

•Vá ao menu **INICIAR** do Win 95 •Clique **PROGRAMAS/VID FUN**

A partir de vários menus e ferramentas da tela, o programa oferece recursos para você alterar os atributos da imagem selecionada através do diretório Imagens do **Big Max 4.**

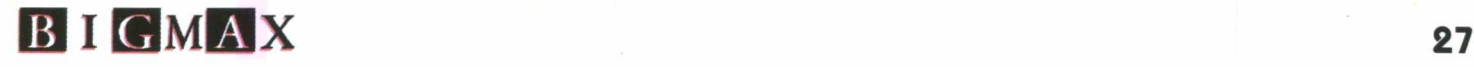

I *H*

fetiche • fetiche • fetiche • fetiche • fetiche • fetiche • fetiche • fetiche • fetiche • fetiche • fetiche • fetiche **fetiche • fetiche • fetiche • fetiche • fetiche • fetiche • fetiche • fetiche • fetiche • fetiche • fetiche • fetiche • fetiche • fetiche • fetiche » fetiche**

### **Sound Spider**

*A caixa de som que vai arrepiar*

*Você p ossu i v e rd a d e iro h o rro r ou m edo de a ra n h a s?* **Se a resposta for sim, fique** sossegado, pois essa é totalmente *in o fe n siva , p e lo m enos aos olhos...* **Em compensação, pode causar** *grandes estragos ao seu ouvido.* 

Desenvolvido para quem gosta de arrojar, o Sound Spider é um alto-falante de design futurista que vai deixar sua casa super *m od erna e os seus vizin h o s p rá lá de surdos e enlouquecidos .*

Os amantes da música irão adorar o *desem penho desta c a ix a de som , a lé m de ficarem a p a ix o n a d o s p e la sua fo rm a sinuosa.*

Diferente de tudo o que vocè já viu referente *a caixas de som e a lto -fa la n te s , o S ound* Spider possui 5 hastes retorciveis, que se *assem elham a um a a ra n h a e p o d e m ser* colocadas da maneira que lhe convém. Cada uma delas tem 3 pontos de saída de som, que melhoram *absurdam ente a p ro p a g a ç ã o das o n d a s s o n o ras p e lo a m b ie n te , to rn a n d o -o m ais claro e lim p o p a ra seus ouvidos.*

O Spider pode ser colocado em qualquer lugar da sua casa, como por exemplo, atrás do seu sofá, do lado da cama, na cozinha etc. Basta estender totalmente as hastes do produto e conectá-lo ao seu som stereo. Lique o volume no máximo. Mas depois não

reclame das consequèncias...

*A p e s a r de serem caixas de som pequenas, m uitos p o d e m p e n sa r que elas não su rte m nenhum efeito, m u ito p e lo c o n trá rio . Essas pessoas irão se surpreender com a p o tê n cia d o som e m anada pelos*

*a lto -fa la n te s . S im plesm ente é de a rre p ia r !* **Os 16 canais que integram o Spider** *a com pa nh am um p ro g ra m a orq ue strad o, o* **Taylor Array Process, que imita o balanço e** *o ritm o d a m úsica q u a n d o ela v ia ja p e lo* mundo real. Outra grande vantagem deste *a u to -fa la n te é que ele é to ta lm en te* dobrável, podendo ser guardado sempre *que não e stive r sendo usado. Isso significa,* também, um melhor aproveitamento do espaço disponível na sua casa. Por *e n q u a n to este p ro d u to só está sendo com ercializado nos States, mas fique alerta, pois com certeza não irá d e m o ra r p a ra chegar às p ra te le ira s das principais lojas nacionais. Caso você não q ue ira* esperar o produto desembarcar *p o r a q u i, h á 2 m aneiras de* j u a i p i j a j • a i p i j a j • o i p i j o j • a i p u a j • a i p j i a j • a i p i f a j \* a i p j i a j \* a i p j i a j \* \* 9LP !\* a 4

comprá-lo. A primeira é providenciar uma passagem para os E.U.A e, entre um passeio e outro, parar para comprar o *S p ide r em um a lo ja especializada. A o u tra* alternativa é ligar para a Dimension Audio: *+ 1 (310) 5 7 3 -1 0 5 0 . Porém , p reste atenção, p o is esta lig a çã o é p a ra o e xte rio r.*

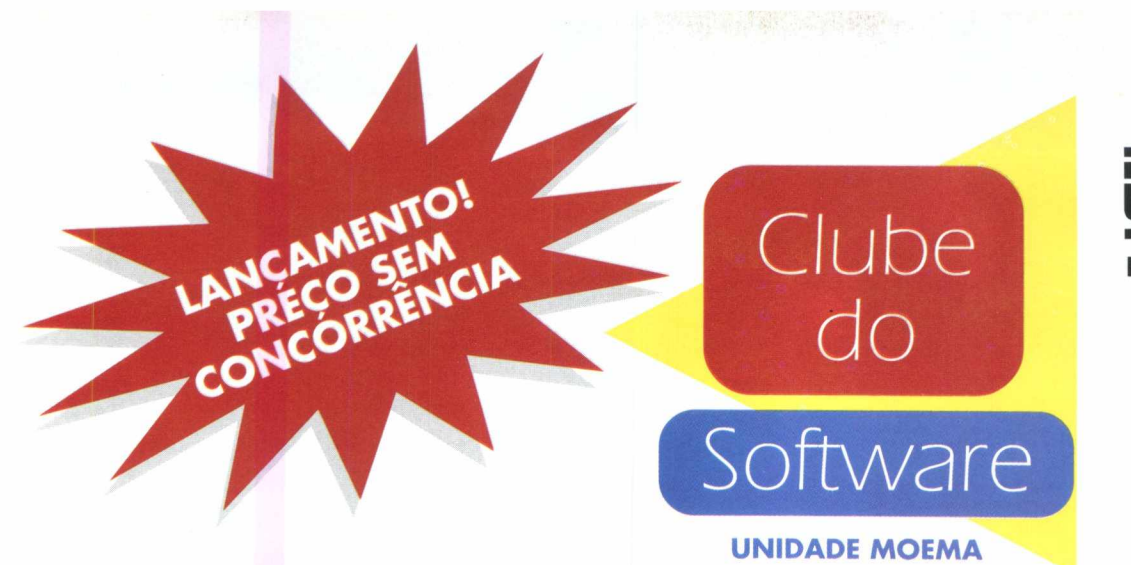

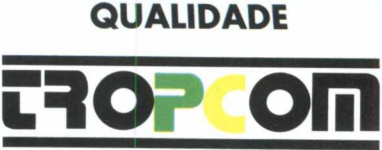

**BENEFICIADOS PELO PPB E CERTIFICADO ISO 9002**

**R. Mucajaí, 20 Moema - S.Paulo-SP Telefones: (011) 543-3588 (011) 240 -0 677 Fax: (011) 241 -6 397**

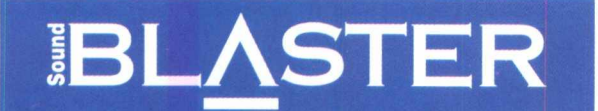

- $•$ Motherboard PCI c/ cache real 256 KB
- *•Memória RAM de 8 MB*
- *•HDD 1.2 GB Formatado*
- *•Controladora Phone Blaster que incorpora: -placa de som estéreo 16 bits Sound Blaster -voice Modem/Fax 14.400 Kbps*
- *•Microfone com pedestal e par de caixas acústicas*
- *•Kit multimídia com CD ROM 8x*
- *•WINDOWS 95 (Em Português)*
- *•Acompanha editor de textos, planilha e banco de dados, originais Microsoft em português*
- *•Vários games para sua diversão, e o melhor curso e inglês do mundo*
- *•Processador PENTIUM*
- *•Gabinete DESKTOP EXCLUSIVO p / versão Pentium*
- *•Monitor Opcional*

**COMPUTADOR COM O MAIOR SUCESSO D€ VENDAS NA FENASOFT 96** 

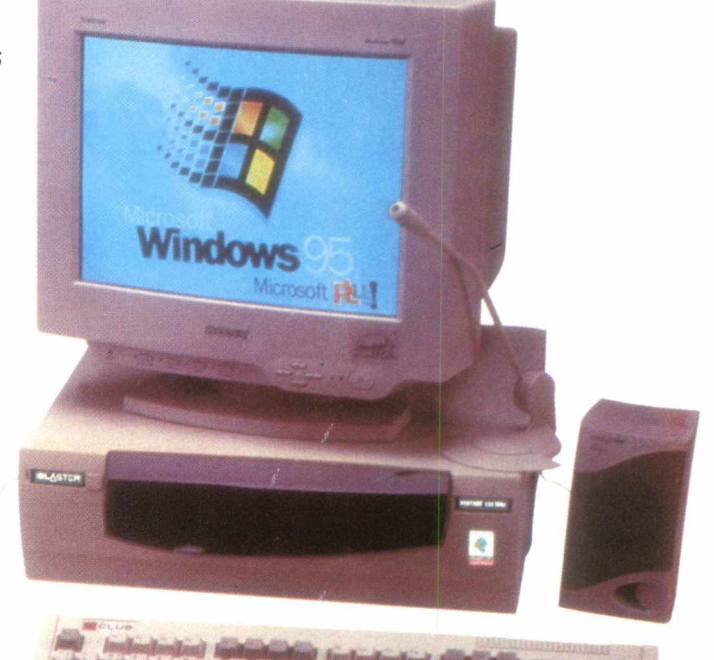

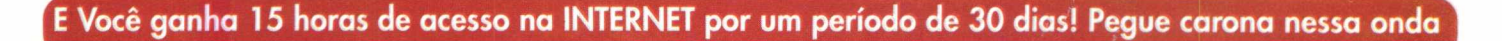

Windows

embro-me muito bem quando comprei meu primeiro modem 2400 bps, de marca famosa, e *L <sup>ê</sup> o* instalei no meu poderoso 386.

Não somente eu comprei um modem destes,meus amigos também compraram, com um só pensamento: jogar, jogar e jogar. Nessa época o que se jogava era DOOM.

Após longas e frustantes noites monopolizando a linha telefônica, e com a ajuda de alguns outros programas conseguidos com muito esforço, finalmente conseguimos nos conectar. E sinceramente, era melhor que não tivéssemos conseguido. O jogo parecia estar em um congestionamento de trânsito, tal a lentidão com que eu me movia pelos corredores . Tentar matar alguém? Nem mirar direito eu conseguia!

Os anos se passaram, meu poder aquisitivo aumentou e minha última aquisição, mês passado, foi um novíssimo modem 28.800 bps (12 vezes mais rápido que meu primeiro modem), que instalei no meu Pentium/32Mb de RAM, com tudo de bom que o dinheiro pode comprar. Por coincidência, um amigo meu também havia acabado de comprar um modem destes, e decidimos nos "destruir" um pouco para relembrar os velhos tempos.

Para se conectar via modem, é preciso, obviamente, um modem veloz, digamos, 14.400 bps, mas o ideal é um 28.800 bps. Também é muito importante uma linha telefônica sem interferências. E é claro, ter disponíveis um bom par de horas de concentração completa para destruir seu amigo.

Hoje em dia, os jogos estão muito fáceis de configurar para se jogar por modem. Geralmente, acessa-se alguma opção de nome "multiplayer", escolhe-se jogar por modem, digita-se o número que queremos discar e o jogo faz o resto. Isto é verdadeiro com a maioria dos jogos, entre eles Duke Nukem 3D, DOOM I e II, Descent I e II, e

muitos outros. A excessão é Quake, que utiliza um conceito de "servidor/cliente", e é preciso um pouco mais de paciência para configurá-lo. Se for este o caso, dê uma olhada no arquivo TECHINFO.TXT se encontra no diretório de onde você roda o jogo.

Após algum tempo conseguimos nos conectar, e a noite passou rápido, bem rápido. O placar final, devo confessar, foi 3 a 2 para meu amigo, de virada, mas ele usou algumas táticas sujas que uma pessoa honrada como eu nunca usaria., bem, talvez não usaria., mas como ele diz, no amor, na guerra e em Quake vale tudo!

Outro modo de se divertir é jogar em uma rede de computadores. Não são todas as pessoas que têm mais de um computador em casa (não é o meu caso), ou que podem ficar no serviço algumas horas a mais para jogar (ou mesmo durante o almoço), mas as que podem são realmente pessoas de sorte.

### **O QUE É PRECISO PARA JOGAR EM REDE?**

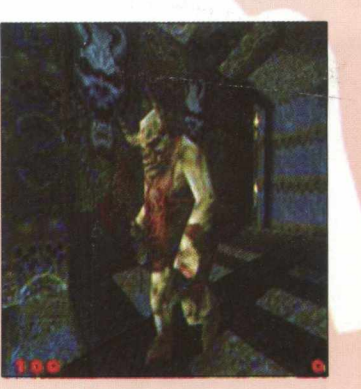

Bem, em primeiro lugar, mais de um computador, placas de rede instaladas neles e um cabo de rede interligando-os. Será preciso rodar um programa que vêm junto com as placas de rede, que geralmente se chama IPXAUTO.EXE ou IPX.COM. Este programa permite que o jogo "converse" com a

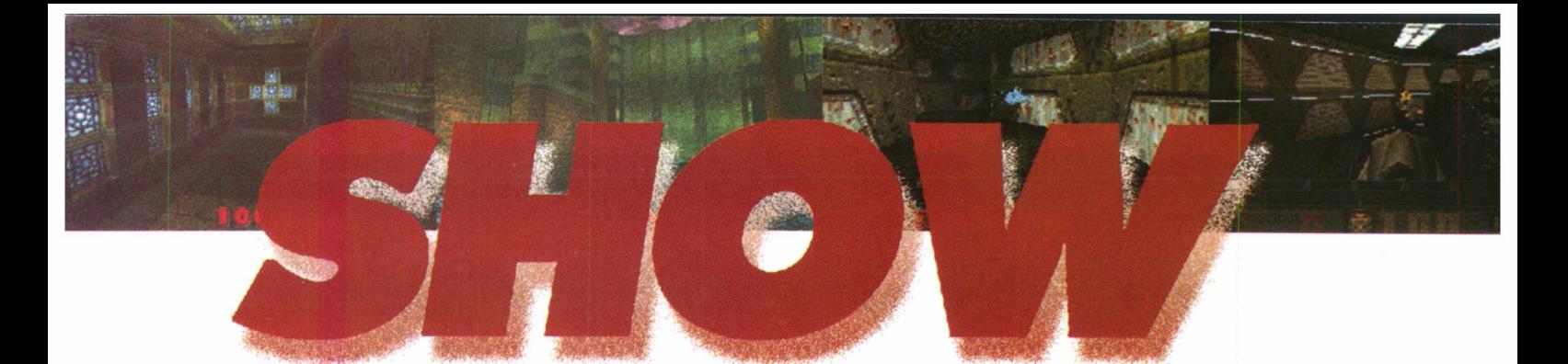

placa de rede, e vice-versa. Se forem só 2 computadores, um cabo serial ligando os computadores também serve, e dispensa as placas e o cabo de rede. Este cabo se conecta no lugar do mouse e é encontrado com alguma facilidade em lojas de informática. Se pretende adquirir um, especifique que é para interligar 2 computadores e não ligar o computador a outro dispositivo como impressora serial ou algo assim.

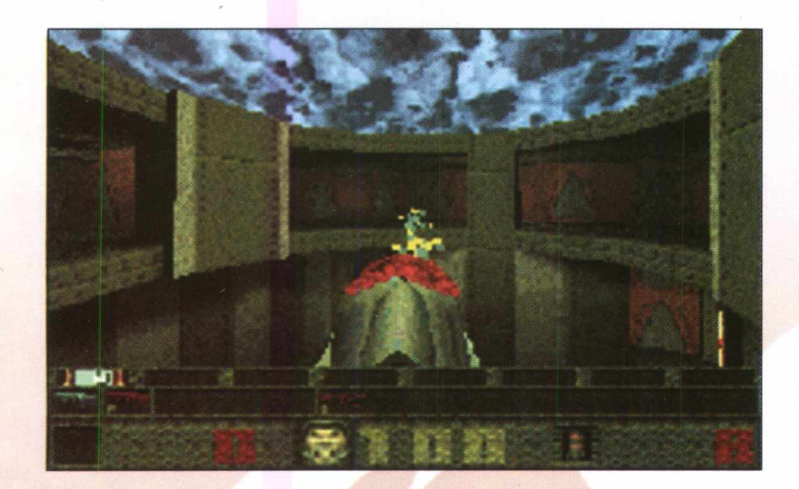

### **PARA COMEÇAR..**

Carregue o jogo em todos os computadores e escolha uma opção chamada "network play" ou algo parecido e selecione quantos computadores da rede estarão participando do jogo. A partir daí é só começar a carnificina. Só tenha cuidado para não atingir seu chefe muitas vezes! Ele pode não gostar. Os grandes fabricantes de jogos têm apostado na Internet como uma grande rede onde milhares de pessoas se enfrentarão todos os dias em intermináveis batalhas. Para jogar pela Internet, você primeiro precisa ter acesso a ela. Isto é feito através dos Provedores de Acesso à Internet e um programa

que carregue o protocolo TCP/IP, chamado de "Winsock". Você provavelmente já deve estar utilizando um, como o programa "Dial-Up" do Windows 95 ou o "Trumpet Winsock", bastante popular. Se não estiver, procure nos sites "[www.tucows.com"](http://www.tucows.com), "[www.stroud.com"](http://www.stroud.com) ou "[www.cwsapps.com"](http://www.cwsapps.com). Uma vez tendo o protocolo TCP/IP instalado e rodando, basta entrar em um dos sites que oferecem jogos on-line na Internet, pegar o programa (geralmente grátis) que permite que seu computador "converse" com o servidor de jogos deles e encontre um jogo livre para você participar. Por incrível que pareça, esta é a parte mais difícil. Ultimamente as esperas por uma vaga em um jogo demora mais de 50 minutos. Depois de tanta espera, você eventualmente vai enfrentar alguns dos melhores jogadores do mundo. A morte é quase certa, mas é bastante interessante ver como eles jogam e aprender alguns truques.

Os melhores sites de jogos são o TEN (Total Entertainment Network), Mplayer e Engage Games Online. TEN é sem dúvida o melhor dos três, tendo fechado acordo com alguns produtores de jogos. Mplayer está surgindo com bastante força e promete grandes jogos para breve. Já Engage aposta em jogos consagrados e foi fundada pela Interplay.

Seus endereços são, respectivamente, "[www.ten.net](http://www.ten.net)", "[www.mplayer.com](http://www.mplayer.com)" e "[www.gamesonline.com](http://www.gamesonline.com)". Mesmo se não quiser jogar, vale a pena entrar e dar uma olhada nas áreas de discussões e de conversas que estes serviços disponibilizam aos usuários.

**Escrito por: MAURICIO FISS** (com 2 "S" e não "Z") e -m a il: [ffiss@ ravenbrasil.com](mailto:ffiss@ravenbrasil.com)

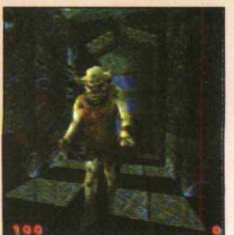

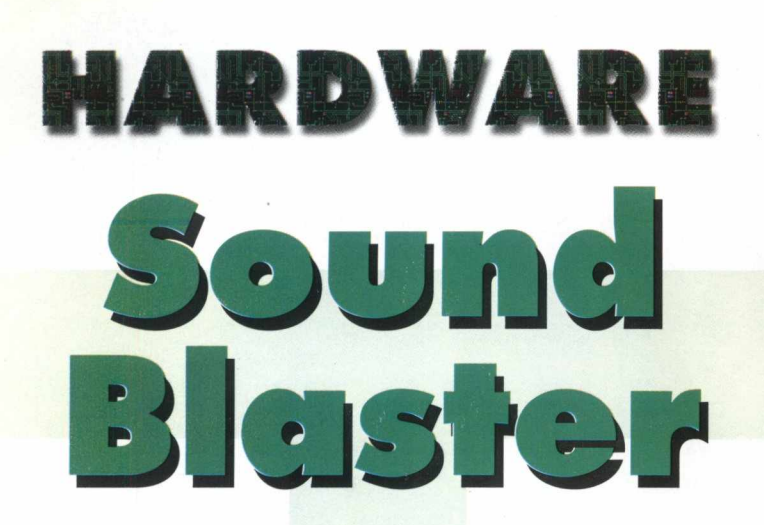

A marca Blaster tornou-se significado de padrão quando o assunto é placa de som e controladora de CD-ROM, dentro do mercado da informática.

O Sound Blaster de 150 MHZ com 16 MB de RAM, kit multimídia 8x, com fax de 14.400 Bps integrado era, até á mês passado, aquilo que a maioria dos usuários de micros multimídia chamavam de "o rei da cocada preta" entre os computadores encontrados no mercado nacional. Agora tudo isso mudou, pois está sendo lançado neste mês de novembro o upgrade que deixará o Blaster com uma comunicação em 33.600 Bps.

E em termos de inovação, lançou seu próprio micro, o único PC do mundo com licença da Crative Labs para a utilização da marca Blaster. O produto já vem com o Windows 95 instalado e configurado para uso com aplicativos multimídia. Acompanha também editor de texto, planilha eletrônica e banco de dados, todos pré-instalados e com manuais em português.

O equipamento tem disco rígido de 1.2 GB e monitor colorido de 14 polegadas com dot-pitch de 0.28 mm controlado por placa aceleradora gráfica para Windows PCI "Ultra" VGA de 1 MB.

A placa de som Phone Blaster Audio possui os programas básicos de operação multimídia, como por exemplo: Creative CD; MIDI; Mixer; Remote e Wave Studio. O programa Super Voice integra a maior parte dos recursos da placa de som, fax modem. Ele controla a transmissão e a recepção de fax, acesso remoto via modem, ambiente de secretária eletrônica e telefone viva-voz. Caso você adquira um scanner adicional, poderá utilizar o seu micro como um verdadeiro aparelho de fax.

O design deste Pentium difere completamente dos demais micros no mercado, pois possui uma tampa de acrílico opaca que cobre e protege os drivers de CD-ROM e disquete contra a poeira que entra pelas fendas dessas unidades de disco.

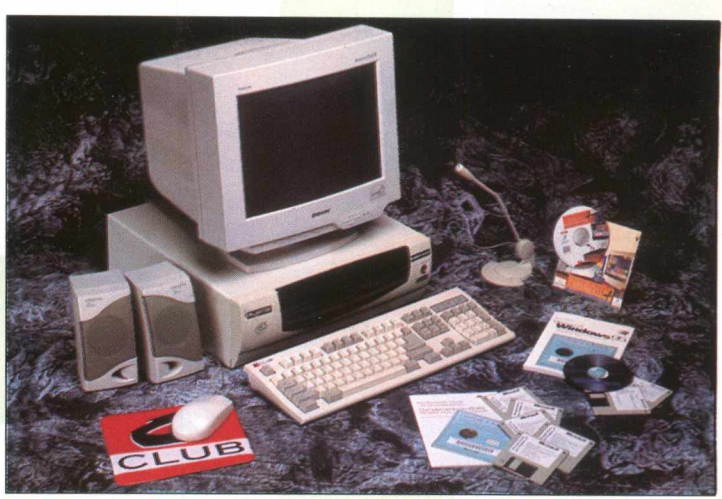

A documentação do Blaster vem com 13 volumes, entre manuais e folhetos, com diferentes níveis de detalhamento. Alguns são muito simples, enquanto outros são extremamente técnicos podendo confundir o consumidor.

Sem dúvida o Blaster 150 com modem 33.600 Bps é uma excelente opção de compra, pois encaixam perfeitamente, por sua rapidez, às necessidades dos usuários de micros multimídia.

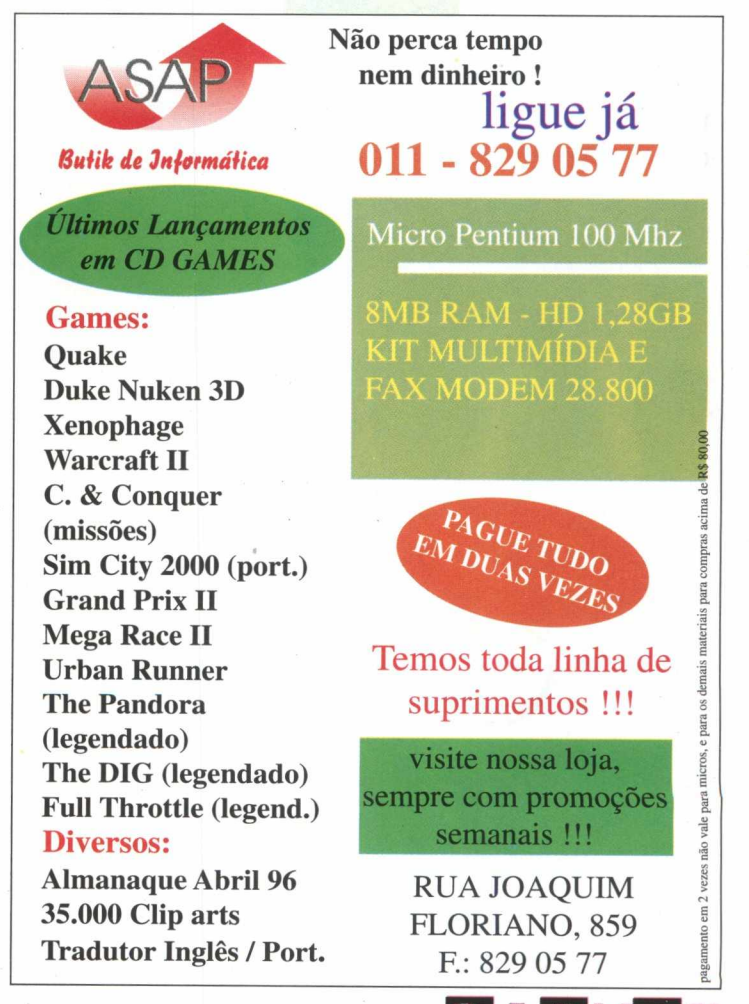

### **Uma nova forma de aprender brincando**

Os softwares educativos estão ganhando cada vez mais espaço neste vasto universo da informática e muitos adeptos quando se trata de métodos de aprendizagem.

Educando

Com o objetivo de facilitar e estimular o interesse das crianças em idade escolar no processo educativo foi desenvolvido o CD-ROM "INICIAN-DO" da Byte and Brothers.

Escrito e testado por psicopedagogos e educadores de várias linhas pedagógicas , 'Iniciando" apresenta, de uma forma lúdica, algumas das mais importantes áreas de conhecimento da alfabetização, unindo a realidade concreta da criança com a virtual do computador.

manuseio de fácil compreensão, contendo dois ou três níveis de dificuldade.

Ao clicar cada peça com o mouse, a criança descobrirá um mundo repleto de ilustrações, brincadeiras e surpresas, onde os brinquedos possuem animação e som. Muitas das brincadeiras são bastante conhecidas, como por exemplo, memó-

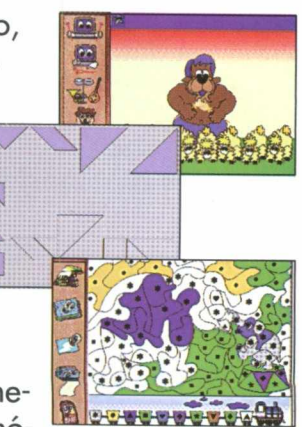

ria e labirinto. Outras como tangram e quebracabeças de formas geométricas aparecem pela 1<sup>ª</sup>

Através de um quarto mágico, cheio de brinquedos animados, os jogos permitem à criança desenvolver a percepção visual, memória auditiva, coordenação motora, reconhecimento de cores, expressão verbal, noções de espaço e lateralidade.

Trabalhando com a independência do usuário, todas explicações podem ser acessadas através de uma locução e

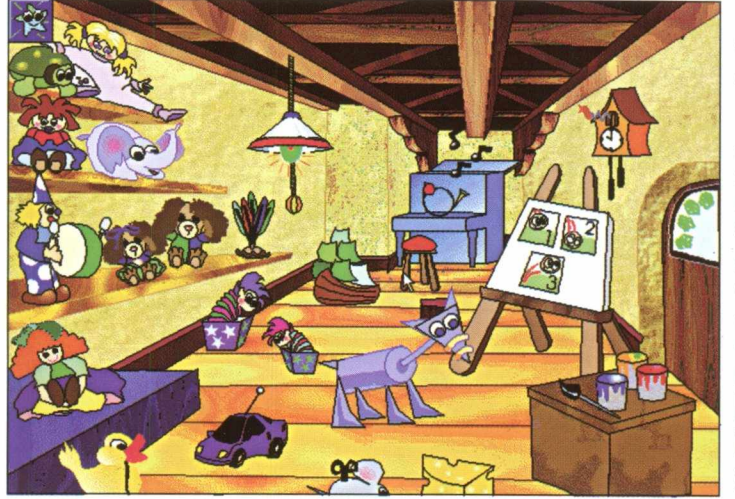

vez em português.

Não existem regras que devam ser necessariamente cumpridas.

O conceito de todo o programa não é o de pontuação, mas sim, os de alegorias que indicam se houve erro ou acerto. "Iniciando" é uma excelente opção de divertimento e aprendizado. Produtor: Byte & Brothers Fone: (011) 826-7592 Softmail: 703.5054

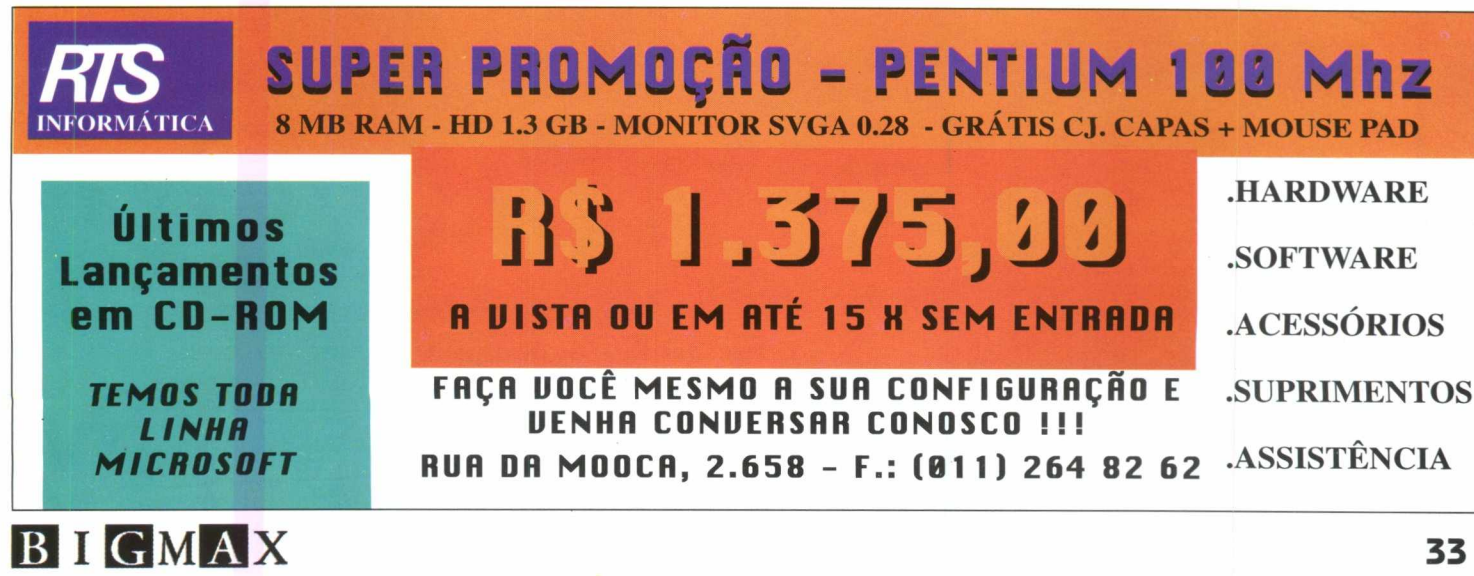

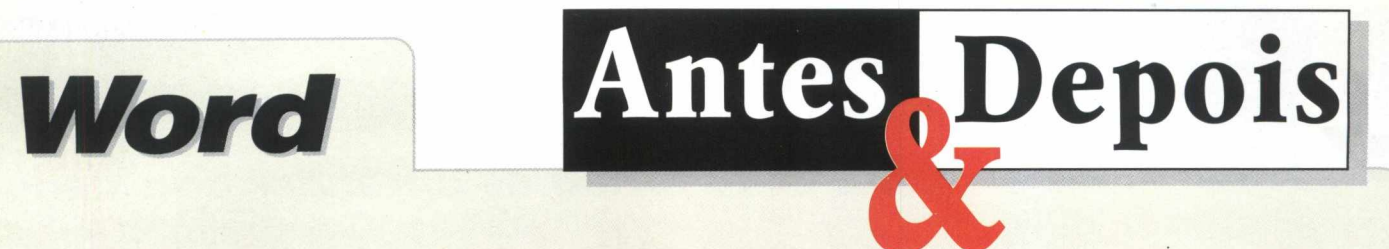

## **COMO IMPRIMIR UM ENVELO**

Muita gente tem problemas na hora de imprimir envelopes a partir do Word for Windows.

Foi pensando nessas pessoas que a **BIGMAX** vai mostrar tim tim por tim tim como é feito esse procedimento.

Você pode imprimir envelopes isolados, anexados a um documento ou como parte de uma grande remessa postal.

Para criar um envelope siga as seguintes instruções:

1- Selecione o endereço da carta.

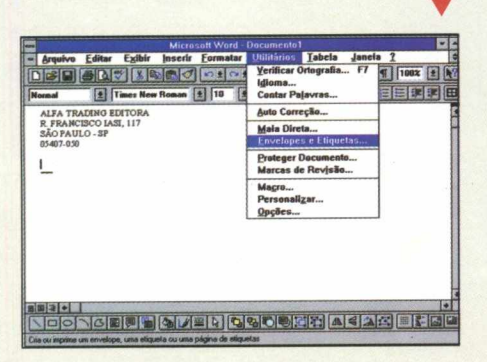

· Caso o endereço seja um bloco de 3 a 5 linhas próximas ao início da carta, você não precisa selecioná-lo, pois o programa o encontrará automaticamente.

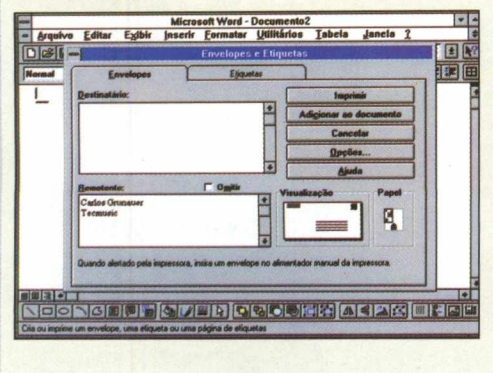

2- Clique o comando Utilitários/ **Envelopes e Etiquetas** 

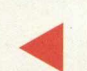

3- Selecione o rótulo Envelopes se ainda não estiver ativo

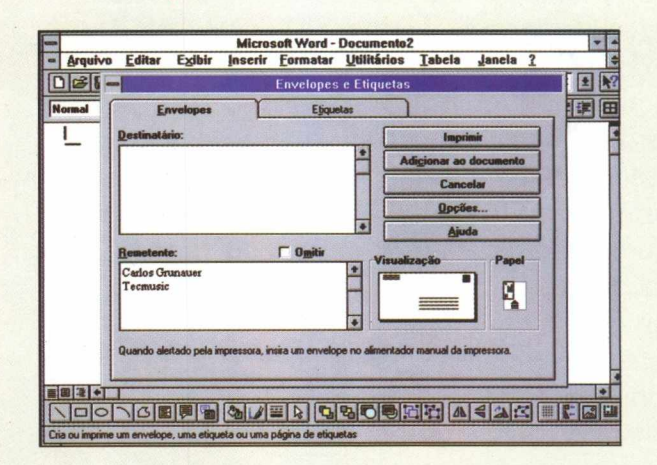

4- Se for necessário, edite as informações do endereço do destinatário. Para inserir quebras de linha, clique Shift+Enter

5- Caso seja necessário, edite as informações do remetente. Se não precisar clique em Omitir

6- Para selecionar o tamanho do envelope clique em Opções, em seguida selecione o tamanho

7- Após este processo clique OK

8- Carregue o(s) envelope(s) no alimentador da sua impressora da maneira indicada na caixa Feed da caixa de diálogo Envelopes e Etiquetas

9- Clique em IMPRIMIR

Procedendo dessa maneira você conseguirá imprimir fácil e rapidamente seus envelopes.

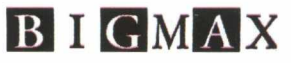

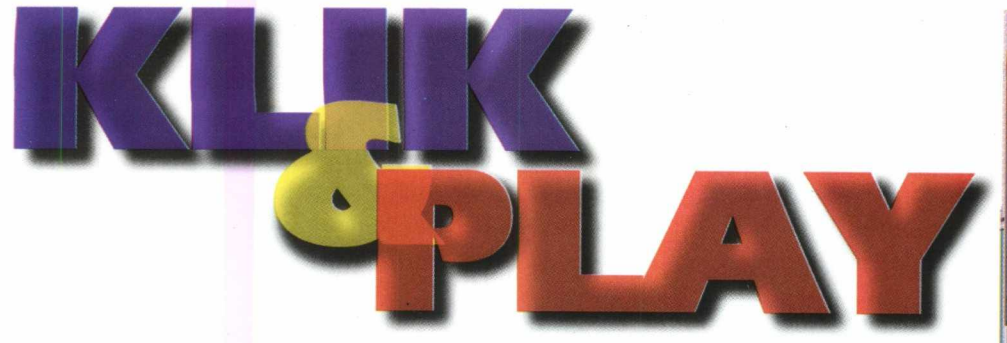

Com este CD-ROM você mesmo cria os seus próprios jogos para Windows.

Você deve estar imaginando que produzir um jogo igual àqueles das lojas é uma tarefa extremamente difícil. Devo lhe dizer que até bem pouco tempo era mesmo. Porém, com o lançamento do Klik

& Play qualquer pessoa pode desenvolver o seu próprio game. Veja como é simples.

Antes de tudo é necessário que você escolha o tipo de jogo que se deseja criar.

O software traz várias opções, como por exemplo, jogos de plataforma, lógica, educativos, de cartas, cassino, corridas de carro, batalhas espaciais e muito mais.

Após ter concluído esse processo, defina o cenário do game entre os mais de 100 tipos. Pode-se criar florestas, montanhas, desertos, etc.

Não é necessário ter habilidades artísticas, basta apenas clicar e arrastar com o mouse.

O passo seguinte é dirigir a ação, ou seja, "dizer" aos objetos como e quando eles devem agir. Qualquer ação pode ser executada.

Faça homens espaciais voarem, armas de fogo

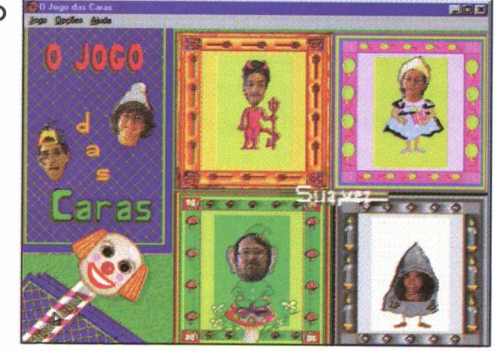

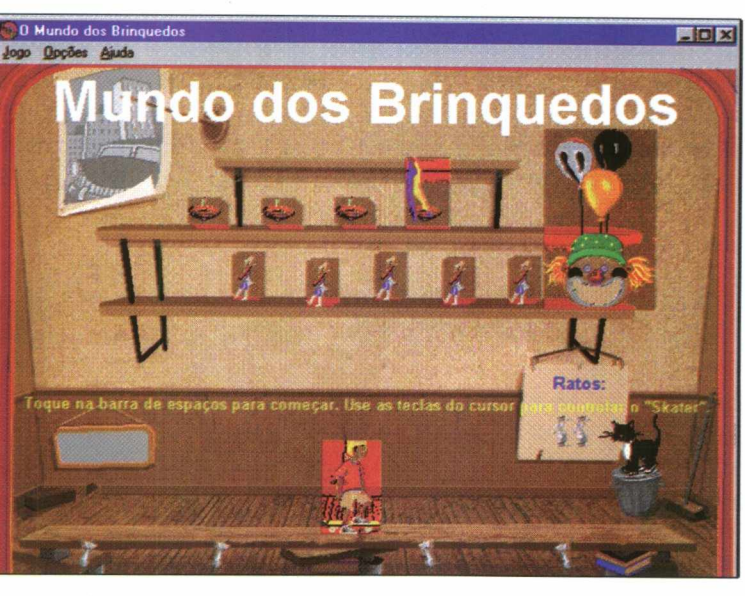

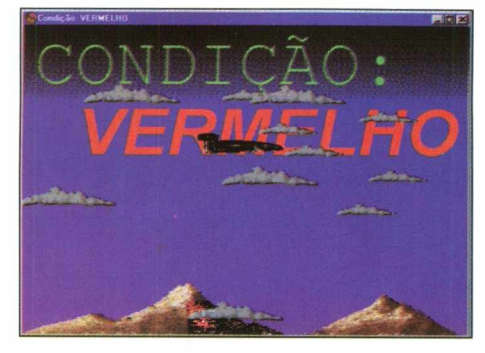

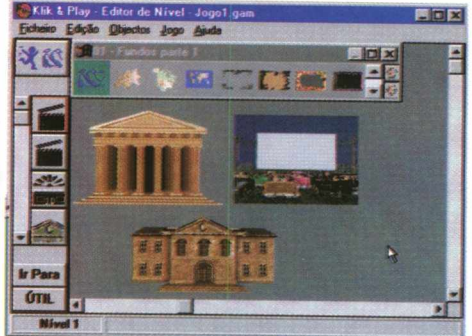

atirarem, minas explodirem, sirenes berrarem e carros colidirem. E só deixar a imaginação rolar. O Klik & Play possui ainda, a maior lista de personagens que você já viu. Exércitos de caracteres animados, de piratas e aliens grotescos, esportistas enérgicos, mulheres, até mesmo multidões de

> expectadores para aplaudí-lo. Além de criar jogos, o usuário poderá jogar 14 games completos, ou seja, já programados. Eles podem ser modificados por você, o que também é uma brincadeira super divertida. Para criar ou modificar um jogo é necessário acessar primeiro o Story Board Editor. O lay-out é simples, com os níveis de jogos exibidos atra-

vés de ícones. Clicando neles abrem-se outros menus possibilitando a edição de vários outros aspectos. Depois de seguir essas instruções é só aguardar alguns instantes e, *voilà,* seu game estará prontinho para ser utilizado. Agora é só chamar os amigos para compartilharem desta diversão!

Produtor: MPO Video Fone: (011) 263-1522

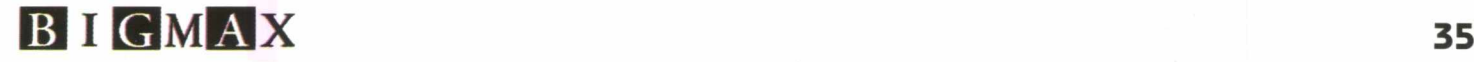

# **NATAL COM A**

**Neste Natal, não perca seu precioso tempo.** Seja original ! Aproveite os Cliparts de Natal do Big 4, e envie cartões ou presentes através da Internet e facilite *d efin itiv am en te a sua vida.*

**Você é do tipo de pessoa que não tem tempo nem paciência para passar horas em um shopping procurando presentes de Natal? Então preste bastante atenção pois a revista BIGMAX dará uma excelente sugestão.**

**Está surgindo no mercado, um novo sistema de venda e compra de serviços e produtos onde um computador, um modem e a maior rede mundial de informática resolvem o seu problema em poucos minutos.**

**Como todos sabem, a Internet está crescendo vertiginosamente. Hoje, ela abriga 50 milhões de usuários em todo o** mundo, considerados compra**dores em potencial, principalmente nesta época do ano.**

**Atualmente, a Internet conseguiu se estabelecer como o m aior veículo de comunicação e de referências de todos os tempos, principalmente com os** recentes desenvolvimentos e **mudanças que estão ocorrendo** na World Wide Web. A maior **prova dessa evolução na WWW foi a criação de verdadeiras vitrines virtuais, que anunciam o advento de um comércio eletrônico internacional verdadeiramente promissor.**

**Diante deste novo filão do mercado, os fornecedores de bens e serviços não perderam tempo. Colocaram à disposição dos usuários da rede catálogos de produtos que se adaptam perfeitamente às expectativas e exigências de seus futuros consum idores. Isso significa** que você poderá comprar mer**cadorias através da Internet aue serão entregues direta-** **mente na sua residência, ou na do destinatário.**

**Você também poderá enviar cartões e mensagens com animações via rede,** economizando assim, **tempo e dinheiro além** de ser uma forma super **original de desejar** *Boas Festas* **aos amigos.**

**Outra grande vantagem deste novo método de compra cibernética é que você não precisa mais esquentar a cabeça. A partir de agora, não terá que enfrentar enormes filas nos caixas e a falta de vagas nos estacionamentos dos shoppings, que convenhamos, estressam todo e qualquer espírito natalino.**

**Na Internet, é possível comprar presentes que vão de um simples arranjo floral à uma geladeira, passando por CD's, artesanato, brinquedos, equi**pamentos de eletrônica e **informática.**

**Um bom começo é entrar no site [h ttp ://w w w .](http://www) cade.com .br/ compras.html. Também a festa** pode ser encomendada em **buffets, ou se preferir, receber em casa todos os ingredientes para a ceia, inclusive o perú no site [h ttp ://w w w 2 .u o l.c o m .b r/](http://www2.uol.com.br/) p d a /**

**E quem procura um roteiro** de viagem para o Natal e **R eveillo n , achará inúm eras agências de turismo com** pacotes e algumas delas permitem reservas on-line, **através dos sites h ttp :// [w w w .n a s c im e n to .c o m .](http://www.nascimento.com) br e** http://www. travelon line. **com.br.**

**Como este método de compra ainda é muito recente, várias pessoas ainda não assimilaram como é o seu funcionamento, principalmente no que se refere à garantia e à segurança dos pagam entos desses produtos e itens. Para proteger o pagamento eletrônico no momento em que os dados estão sendo transmitidos pela Internet, as empresas registram o número do cartão de crédito do usuário pelo sistema de alogaritmo de criptografia e de chancela por meio de chaves assimétricas RSA.**

I

I

In the contract of the contract of the contract of the contract of the contract of the contract of the contract of the contract of the contract of the contract of the contract of the contract of the contract of the contrac

**Essas técnicas de codificação, garantem tanto para o vendedor como para o consumidor, os procedimentos de identificação e de autenticação, a integridade das mensagens. Não há motivos para preocupar, já que a segurança é** *"praticamente" total* **neste tipo de transação.**

**Se você preza muito o seu tempo e dinheiro não deixe de experimentar o shopping cibernético, sistema desenvolvido exclusivamente para atender as necessidades do consumidor moderno.**

**Alguns sites de busca: [www.altavista.digital.com](http://www.altavista.digital.com) [www.yahoo.com](http://www.yahoo.com) www.cade.com.br(só Brasil)**

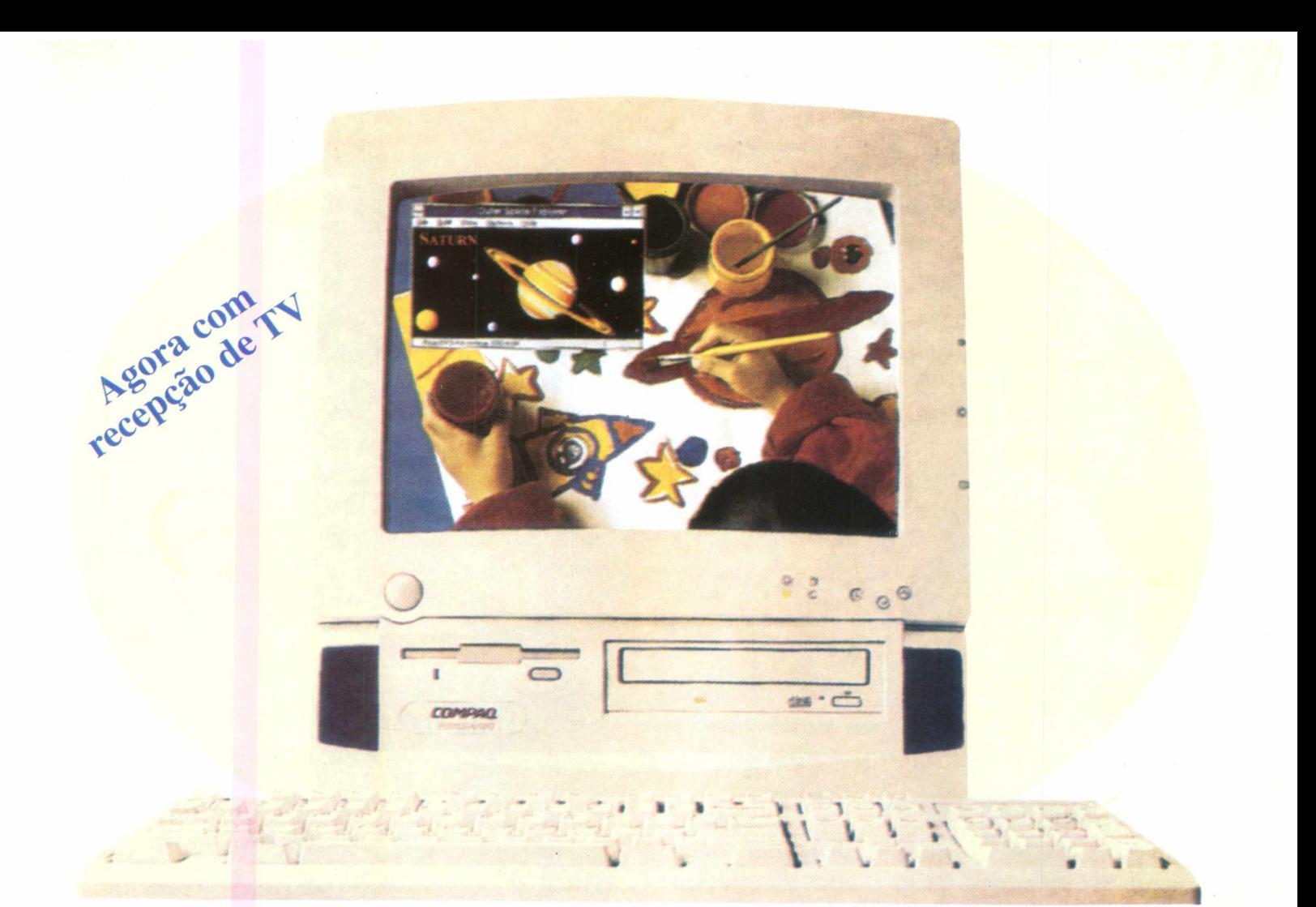

# COMPAQ PRESARIO

### **CONFIGURAÇÃO BÁSICA:**

- 8 MB (exp.até 72 MB)
- CD-ROM Quad Speed
- · Floppy 1.44 MB, Monitor 14"
- DOT PITCH, 28
- Fax/Modem 14.4/19.2 Kbps
- · Incorpora as funções de Secretária Eletrônica/Telefone com Viva-voz.

**QUALIDADE** 

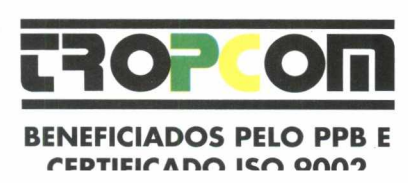

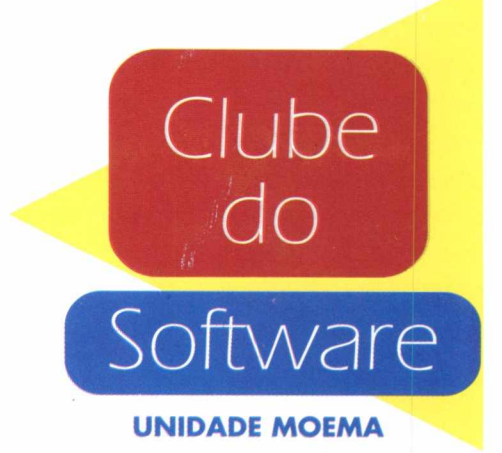

R. Mucajaí, 20 Moema - S.Paulo-SP **Telefones:** (011) 543-3588/240-0677 Fax: (011) 241-6397

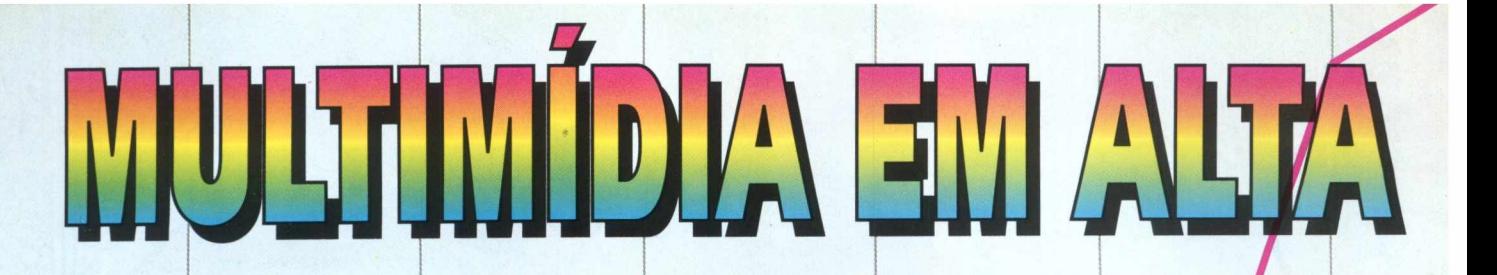

**É inegável o crescimento do m ercado m ultim ídia no Brasil. A estim ativa prevê que este segm ento deverá fechar o ano com 4 milhões de novos títulos com ercializados.**

**De acordo com a ABES, Assossiação Brasileira das Empresas de Software, no ano passado havia 5 0 0 mil micros m ultim ídia instalados no país, mas a** expectativa para o final de 1.996 é que **este número dobre.**

**A explosão desse segmento acom panha a tendência do crescimento** mundial das indústrias de hardware e **softw are m ultim ídia, tanto para aplicações domésticas como para corporativas.**

Porém, todo esse investimento em **novas tecnologias como: m anipulação de imagens; edição de vídeos; drives de alta velocidade; CD-ROMs com alta de arm azenam ento; som capacidade ém de tantos outros surround; a recursos, exigem que os usuários** estejam sempre atualizando seus equipamentos. O mundo da informática é assim, o que é novidade hoje já se torna obsoleto amanhã.

**Prova disso foi o lançamento do Win**dows 95, que acarretou uma grande **transform ação "abalando" o m ercado.**

**A principal m udança ocorreu no Sistema Operacional, que na** 

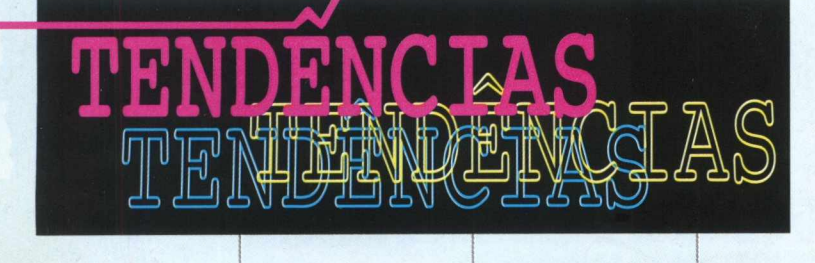

versão 3.1 do Windows rodava em 16 **bits, enquanto a plataforma Windows 95 passou a operar com 32, ou seja, com o dobro da velocidade de processamento.**

**Acom panham o mesmo processo as em presa ligadas à área de inform ática, que com eçaram a produzir program as** para Windows 95 deixando praticamente de lado a plataforma anterior. **Isso pode parecer "sacanagem", mas** não é. Na realidade, as indústrias de **softwares estão apenas preocupadas em desenvolver CD-ROMs que atendam m elhor as necessidades dos usuários, o que significa que você é quem sai ganhando.**

**lf®to não significa que as empresas** produtoras de softwares deixaram de produzir para o Windows 3.1 porém, **>s lançam entos p ara esta plataform a são tão inexpressivos (para não dizer sem graça) que nem chegam ao conhecimento do público. Quem gosta de ação e de altos recursos gráficos, rende-se à tecnologia de ponta, mesmo que isso pese às vezes no bolso.**

**Você pode ser profissional ou novato na á re a , não im p orta, a única coisa que jam ais deve esquecer: este universo vive de constantes inovações e reciclagens, sem pre acom panhando o**

**desenvolvim ento das outras mídias existentes, aum entando a cada dia os seus recursos e utilidades.**

**Caso você se sinta prejudicado com** esta tendência do mercado mundial, **m ande para nós o seu E-mail no endereço:**

**[bigm ax@ bigm ax.com .br.](mailto:bigmax@bigmax.com.br)**

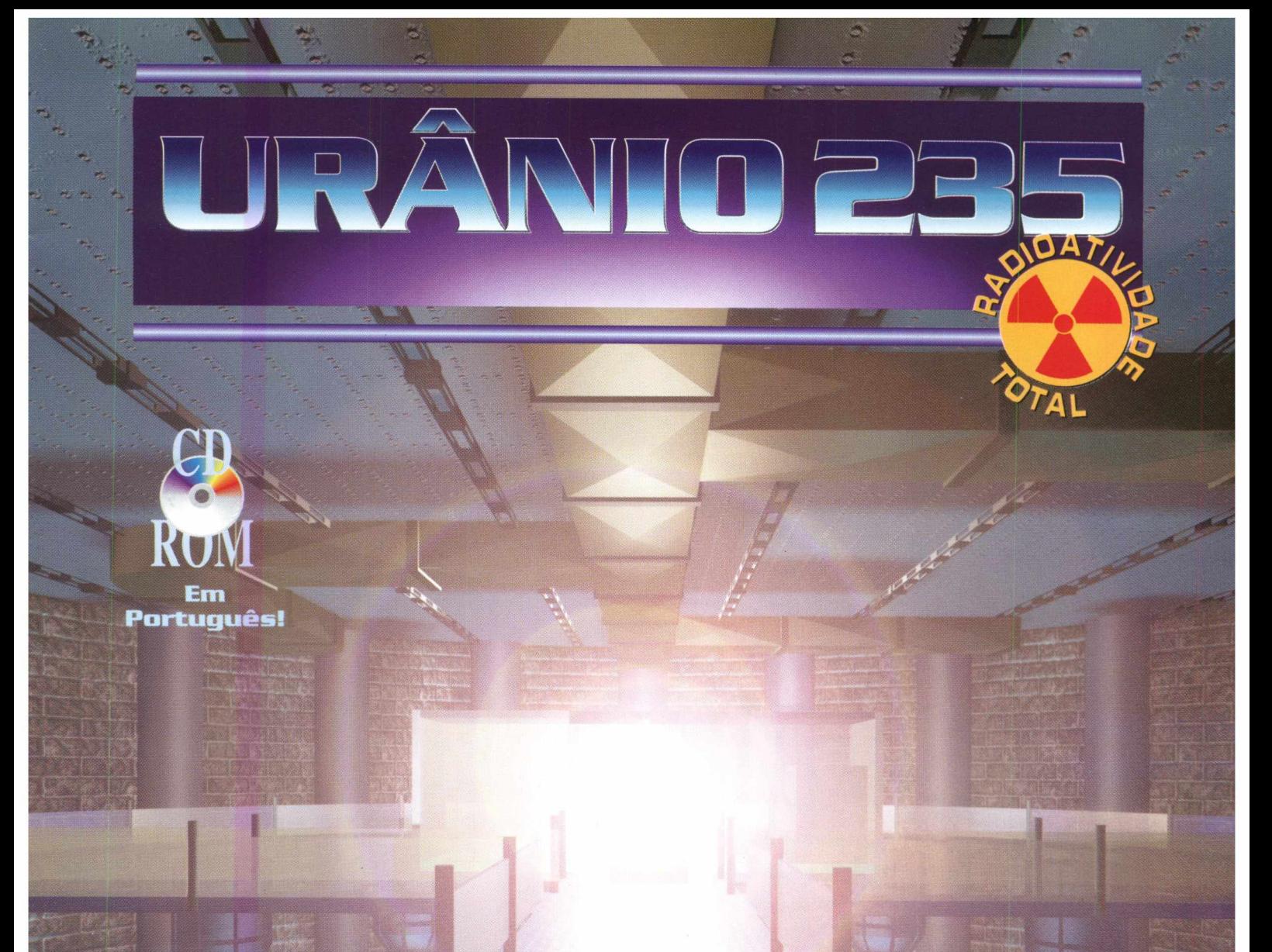

### NÃO PERCA ESSE INCRÍVEL LANÇAMENTO!!!

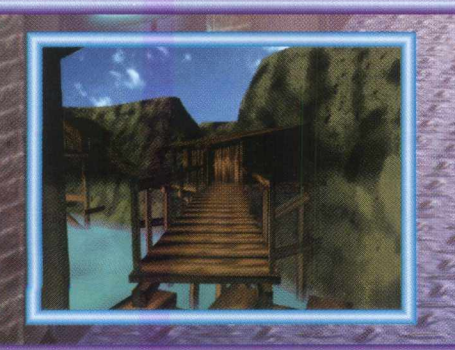

62-3657

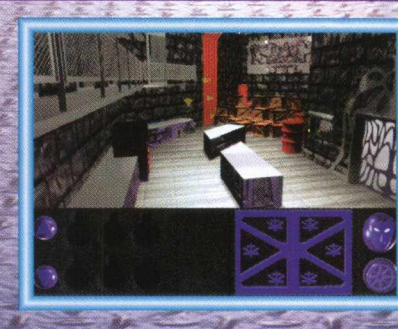

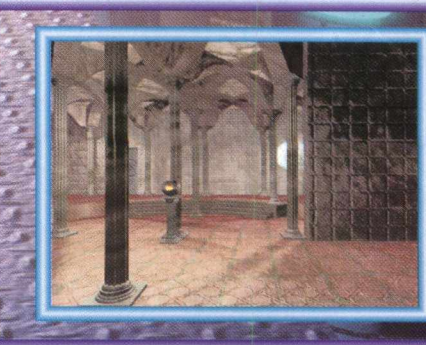

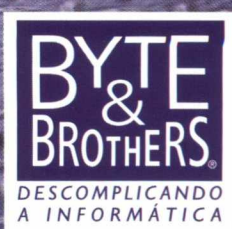

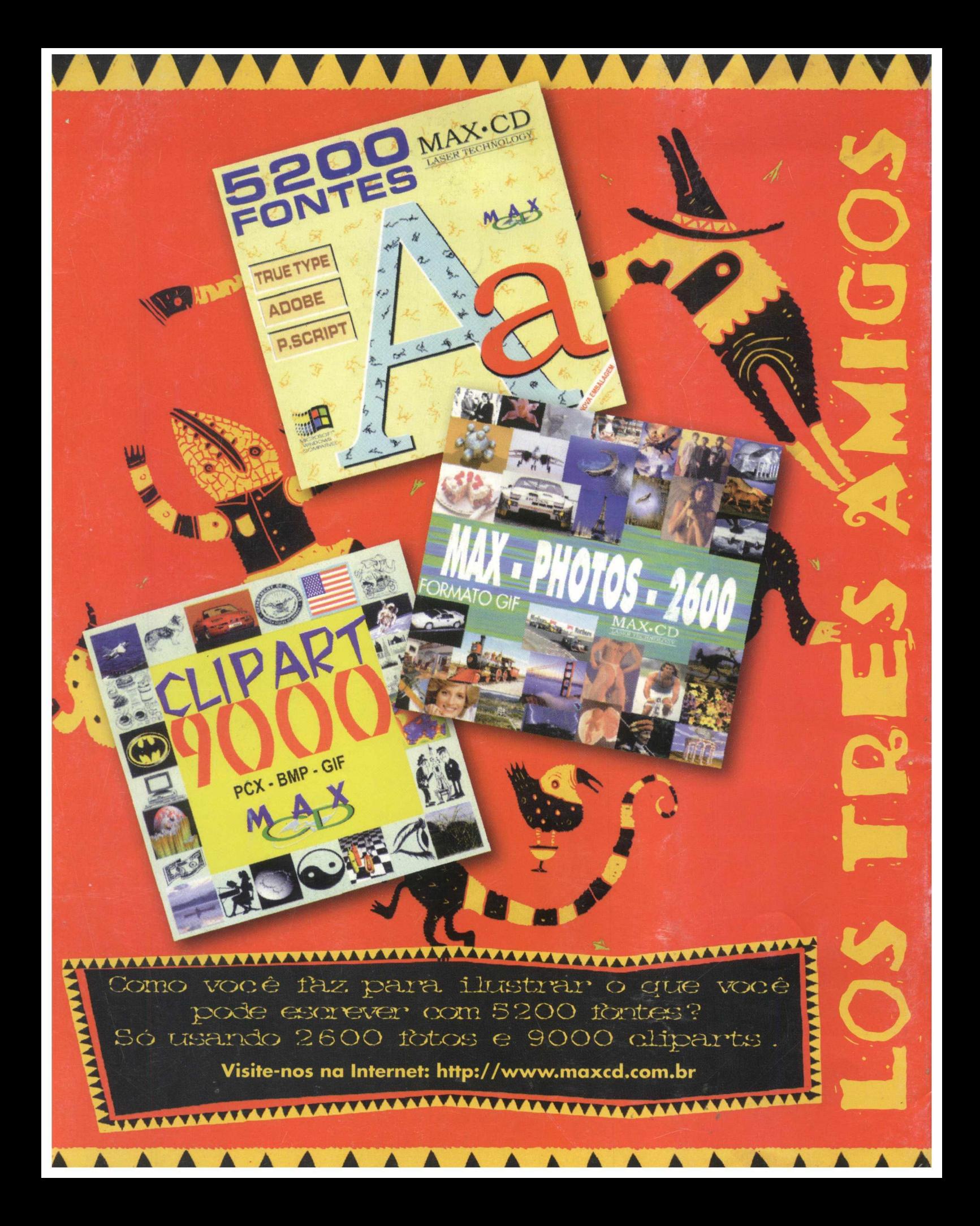